ESCUELA SUPERIOR POLITÉCNICA DEL LITORAL

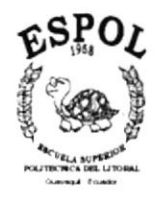

# PROGRAMA DE TECNOLOGÍA EN COMPUTACIÓN

### **TESIS DE GRADO** PREVIO A LA OBTENCIÓN DEL TÍTULO DE:

# **ANALISTA DE SISTEMAS**

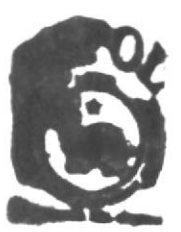

## TEMA:

# PÁGINA WEB DE LA COMPAÑÍA "COPROELSA"

### **MANUAL DE USUARIO**

## **AUTOR:**

# **JAVIER FERNANDO GARCÍA SUÁREZ**

**DIRECTOR:** 

# ANL. LUIS RODRÍGUEZ

 $A\tilde{N}O:$ 

2002

# Agradecimiento

Agradezco a Dios por haberme dado siempre la guía y la sabiduría necesaria para culminar con éxito mis cstudios. También a mi madre y familiares quienes me han brindado apoyo incondicional y me han ayudado a superar las dificultades que se me han presentado en esta etapa de mi vida.

A todas aquellas personas que fueron participes de mi vida universitaria, de todo corazón, muchas gracias.

# Dedicatoria

Dedicamos todo el esfuerzo y trabajo que he realizado especialmente a mi familia por todo el apoyo incondicional y por ser parte fundamental para la culminación de mis estudios.

# Declaración Expresa

La responsabilidad por los hechos, ideas y doctrinas expuestas en esta tesis de grado me corresponde exclusivamente; y el patrimonio intelectual de la misma al PROTCOM (Programa de Tecnología en Computación) dc la Escuela Superior Politécnica del Litoral.

 $\mathbf{I}$ 

(Reglamento de exámenes y títulos profesionales de Ia ESPOL)

# Firma del Director de Tesis

 $\begin{array}{c} \hline \end{array}$  $\sqrt{\omega}$ is Jue Z Anl. Luis Rodríguez

Firma del Autor de la Tesis

 $HOT$  $\Omega_{\ell}$ Sr. Javier Garcia Suárez

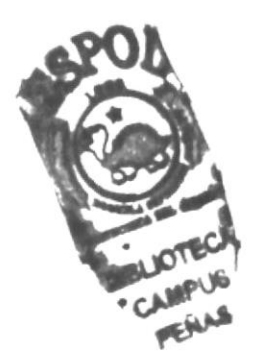

# **TABLA DE CONTENIDO**

# **CAPÍTULO 1**

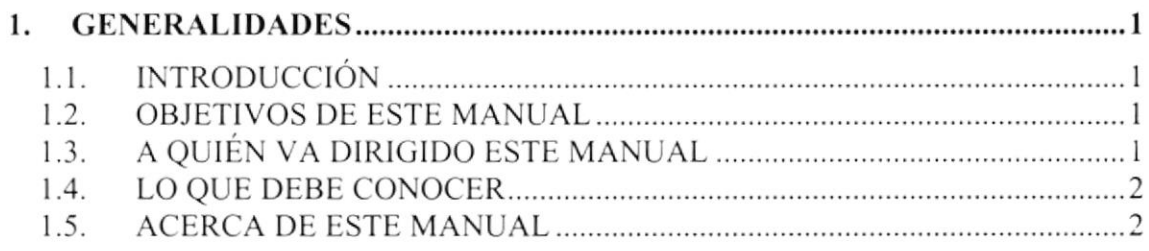

# **CAPÍTULO 2**

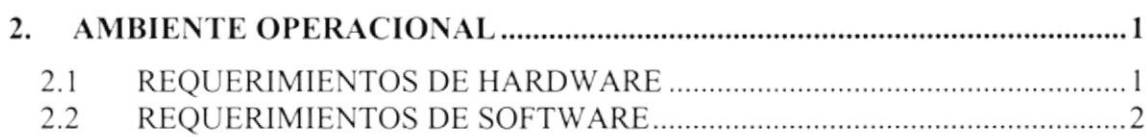

# **CAPÍTULO 3**

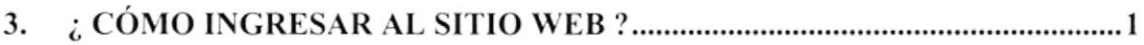

# **CAPÍTULO 4**

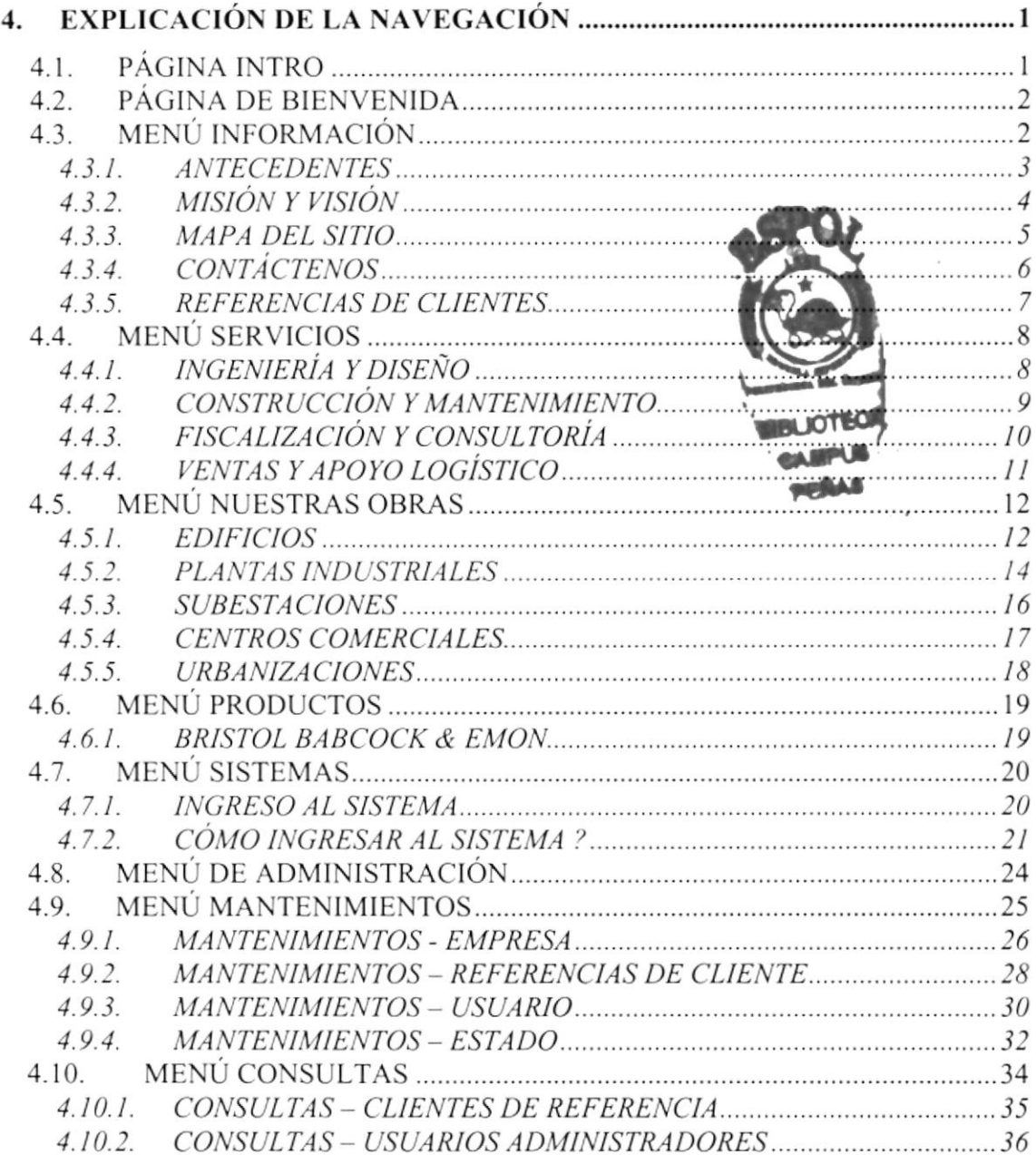

### **ANEXO A**

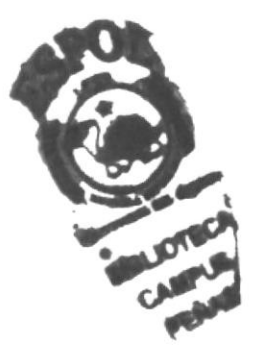

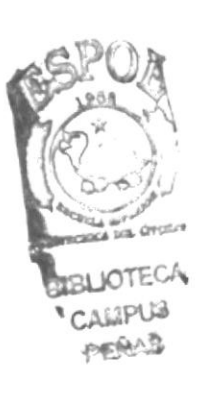

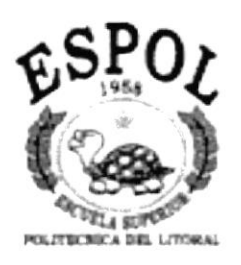

# CAPÍTULO 1.

# **GENERALIDADES**

## **1. GENERALIDADES**

## $\label{eq:1} \epsilon = \frac{1}{2} \left( \frac{\mathfrak{p} \mathfrak{p}}{2} \right) \frac{1}{2} \left( \frac{\mathfrak{p} \mathfrak{p}}{2} \right) \left( \frac{\mathfrak{p} \mathfrak{p}}{2} \right) \left( \frac{\mathfrak{p}}{2} \right) \left( \frac{\mathfrak{p}}{2} \right)$

#### $1.1.$ **INTRODUCCIÓN**

Este manual contiene toda la información respecto a como navegar dentro del Sitio Web y su funcionamiento. Además sirve de ayuda para que los usuarios puedan tener un mejor acceso a los diferentes servicios que te brinda COPROELSA dentro del Sitio Web y cuáles son los conocimientos mínimos que deben tener para lograr una compresión exitosa de cada una de las páginas del mismo.

Cabe recalcar que es de mucha importancia leer este manual antes y/o durante la visualización de las paginas, va que lo guiará paso a paso en el manejo de todas sus funciones.

#### $1.2.$ **OBJETIVOS DE ESTE MANUAL**

El objetivo de este manual es para proporcionar una información más amplia, eficaz y permanente de todas las actividades que realiza COPROELSA para que de esta manera exista una comunicación rápida entre las personas externas.

Ayudar a todas aquellas personas interesadas en conocer mas de esta empresa, por medio del sitio web tendrá la oportunidad de obtener todo tipo de información deseada y podrá despejar todas sus dudas.

- ◆ Como ingresar al Sitio Web.
- ✔ Ayudar al usuario a manejar Internet.
- ✓ Guiar al usuario a manejar cada una de las opciones del site.
- ◆ Conocer el alcance de toda la información por medio de una explicación detallada de cada una de las paginas que lo conforman.

#### A QUIÉN VA DIRIGIDO ESTE MANUAL  $1.3.$

Este manual esta orientado a los usuarios finales y administradores. En otras palabras a:

- ◆ Publico en General, son las personas interesadas en formar parte de los clientes de COPROELSA.
- ◆ Webmaster, es la persona encargada de administrar toda la información que se almacenará.

#### $1.4.$ **LO QUE DEBE CONOCER**

Los conocimientos mínimos que deben tener las personas que operaran las páginas y deberán utilizar este manual son:

#### Conocimiento para Usuarios:

- 1. Conocimiento básico de Internet.
- 2. Conocimiento básico de Windows.

#### Conocimiento para Administradores:

- 1. Conocimientos básicos de las herramientas de diseño de Páginas Web.
- 2. Conocimiento básico de Internet.
- 3. Conocimiento básico de Windows.
- 4. Conocimiento básico de ASP.

Ya que el web master debe tener estos conocimientos para que pueda modificar alguna información que se requiera ya sea en el diseño de la página como en la programación de la base de datos.

#### $1.5.$ **ACERCA DE ESTE MANUAL**

Este manual de Usuario contiene diversas ilustraciones y las instrucciones que debe seguir el Usuario y Administrador paso a paso para poder navegar dentro del Sitio Web. Además incluve información que lo ayudará en el diario uso del Internet.

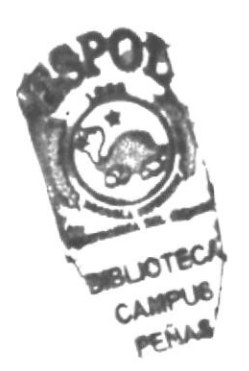

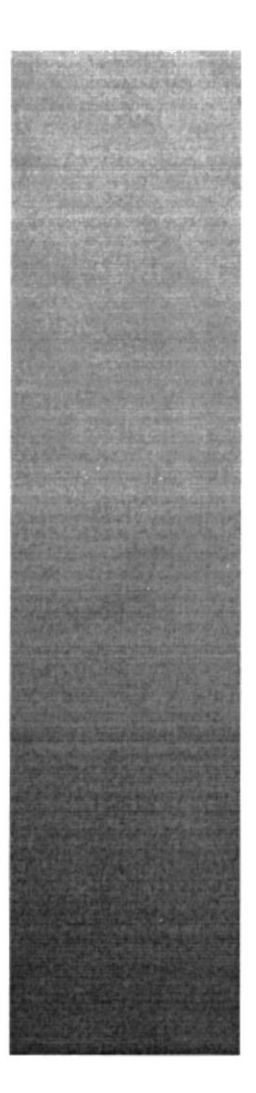

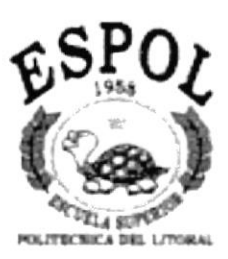

# **CAPÍTULO 2.**

# **AMBIENTE OPERACIONAL**

# 2. AMBIENTE OPERACIONAL DE CONSTITUES

#### REQUERIMIENTOS DE HARDWARE  $2.1$

El hardware mínimo para que el Web Site funcione correctamente es el siguiente:

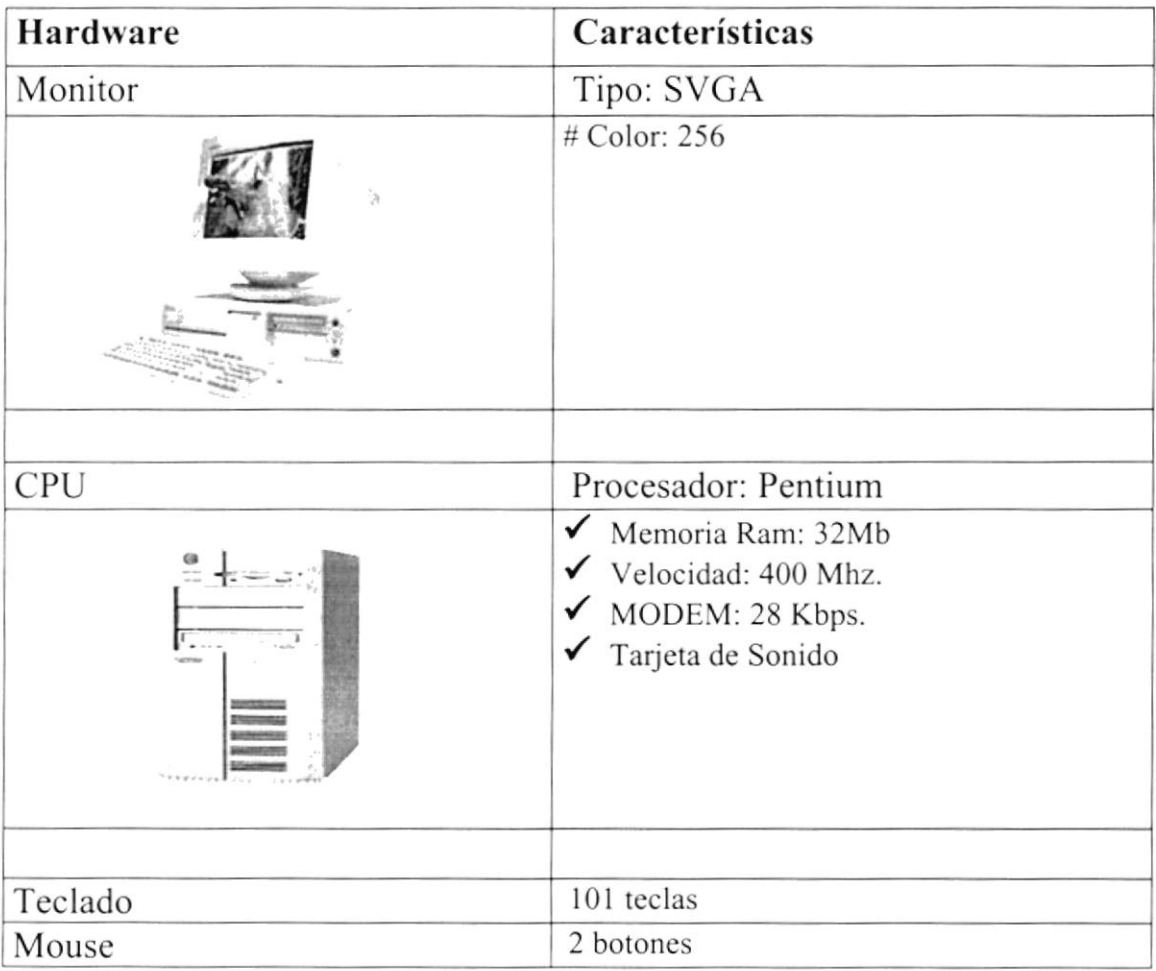

#### REQUERIMIENTOS DE SOFTWARE  $2.2$

El software mínimo para que el Web Site funcione correctamente es el siguiente:

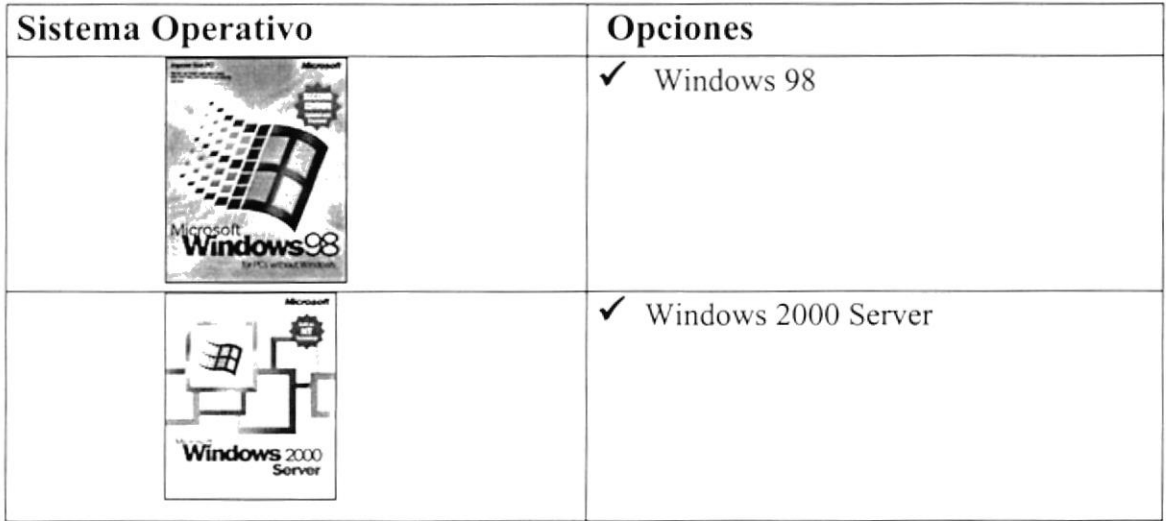

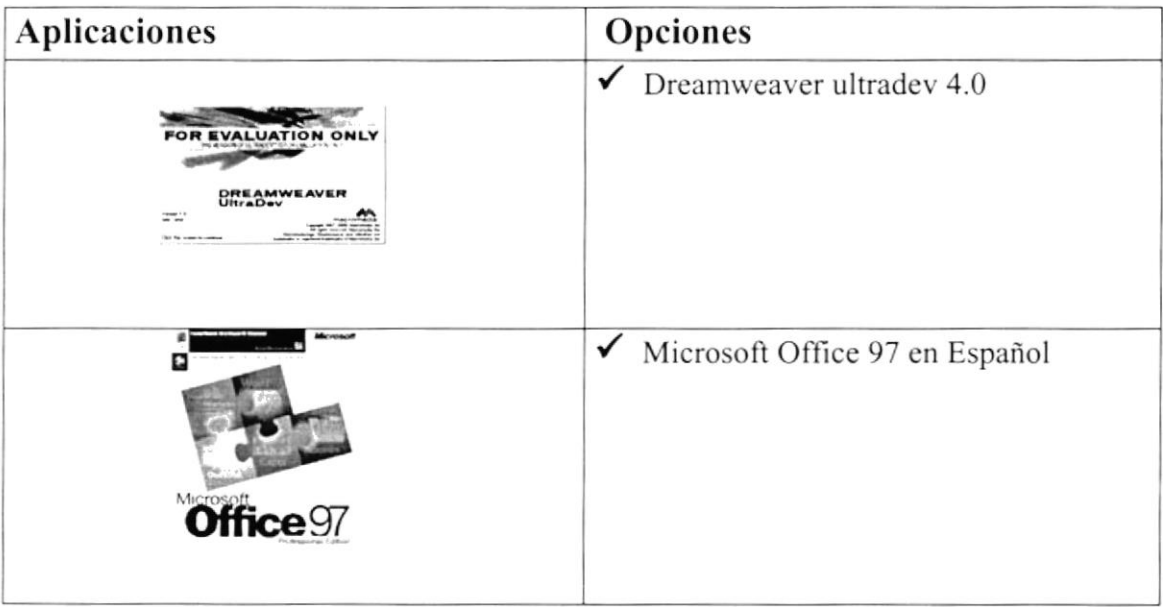

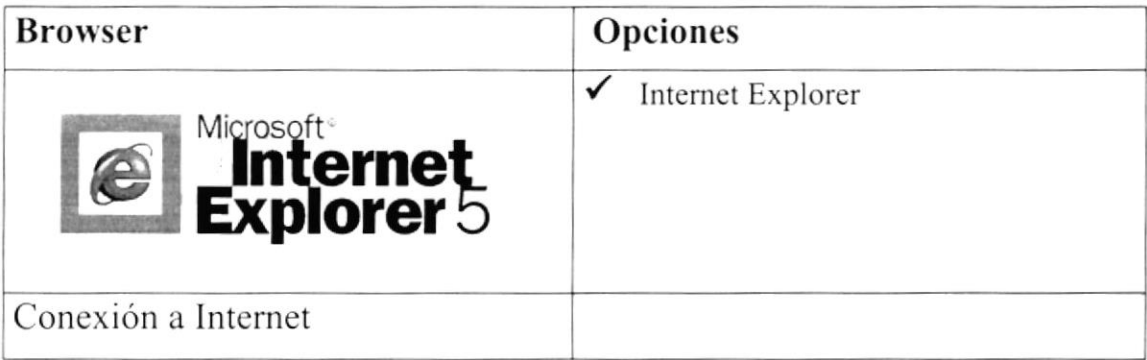

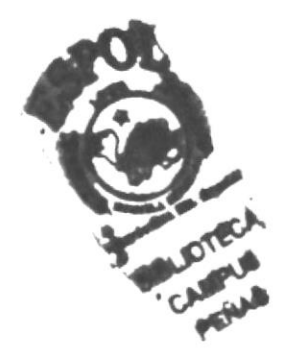

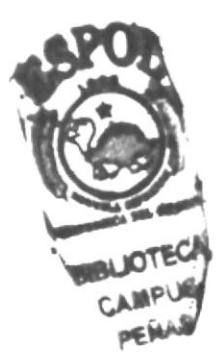

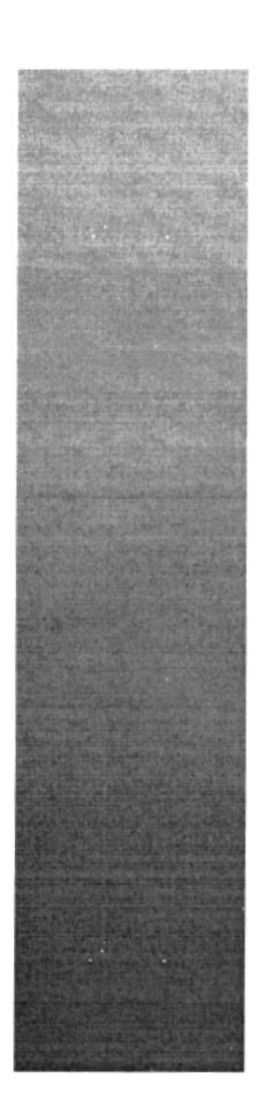

# CAPÍTULO 3.

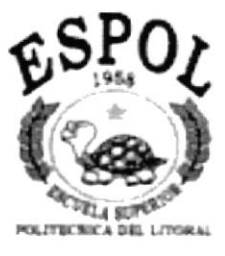

¿ CÓMO INGREAR AL **SITIO WEB?** 

#### 3. ¿CÓMO INGRESAR AL SITIO WEB? 地位安全地

Para ingresar al sitio web de COPROELSA es necesario seguir los siguientes pasos:

- 1. Encender el Computador.
- 2. Luego aparecerá la pantalla principal de Windows'98 o el sistema operativo que estén usando, en donde hará doble clic en el icono de Internet.

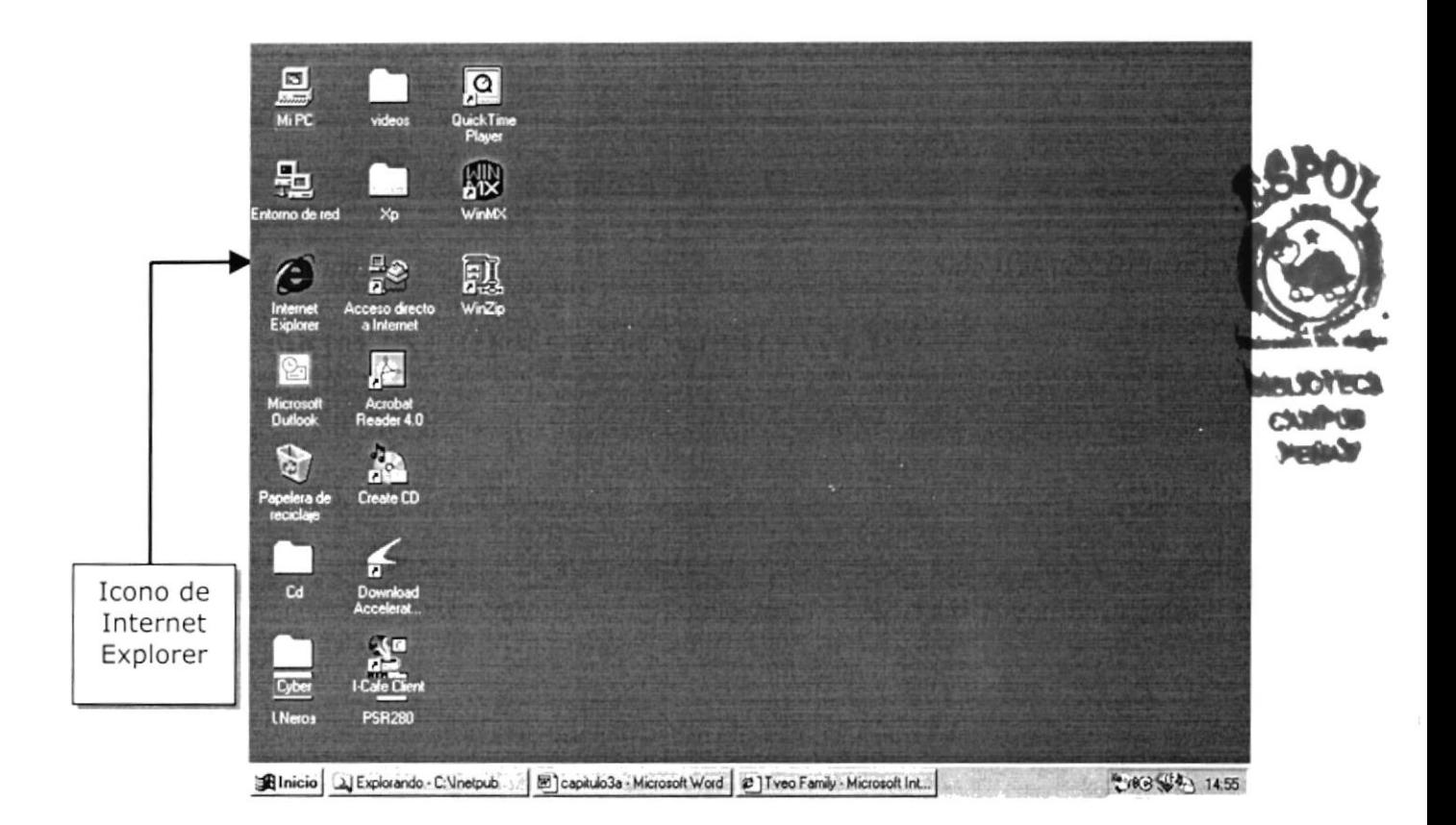

Figura 3.1. Pantalla inicial de Windows

3. A continuación aparece la pantalla de Internet Explorer o del browser que esté utilizando, usted se ubicará en las barras de direcciones donde escribirá la siguiente dirección web: www.coproelsa.com

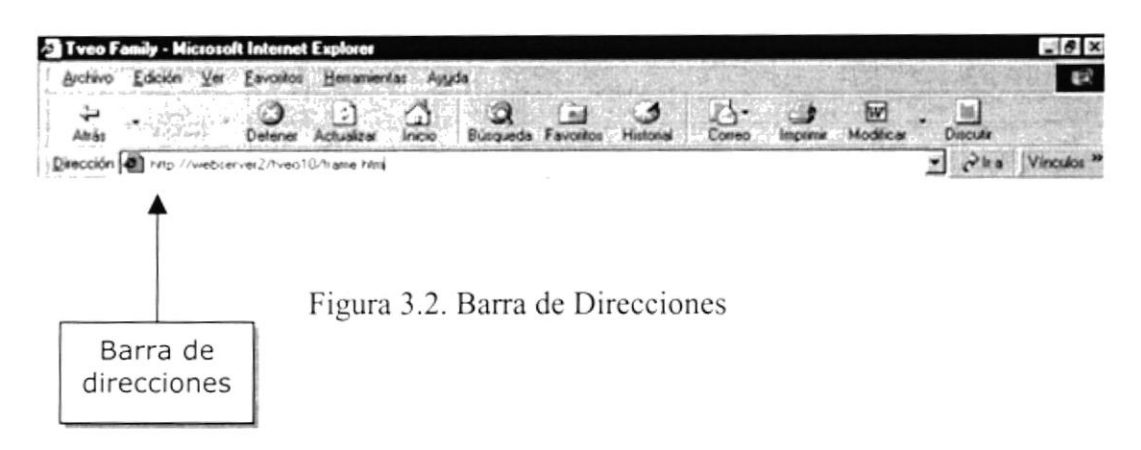

4. Luego hacer clic en el botón actualizar

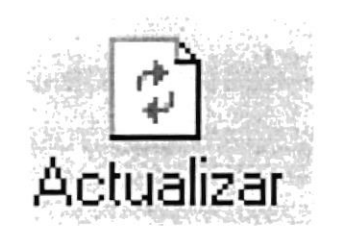

Figura 3.3. Botón actualizar

5. Entonces aparecerá la página intro del sitio COPROELSA.

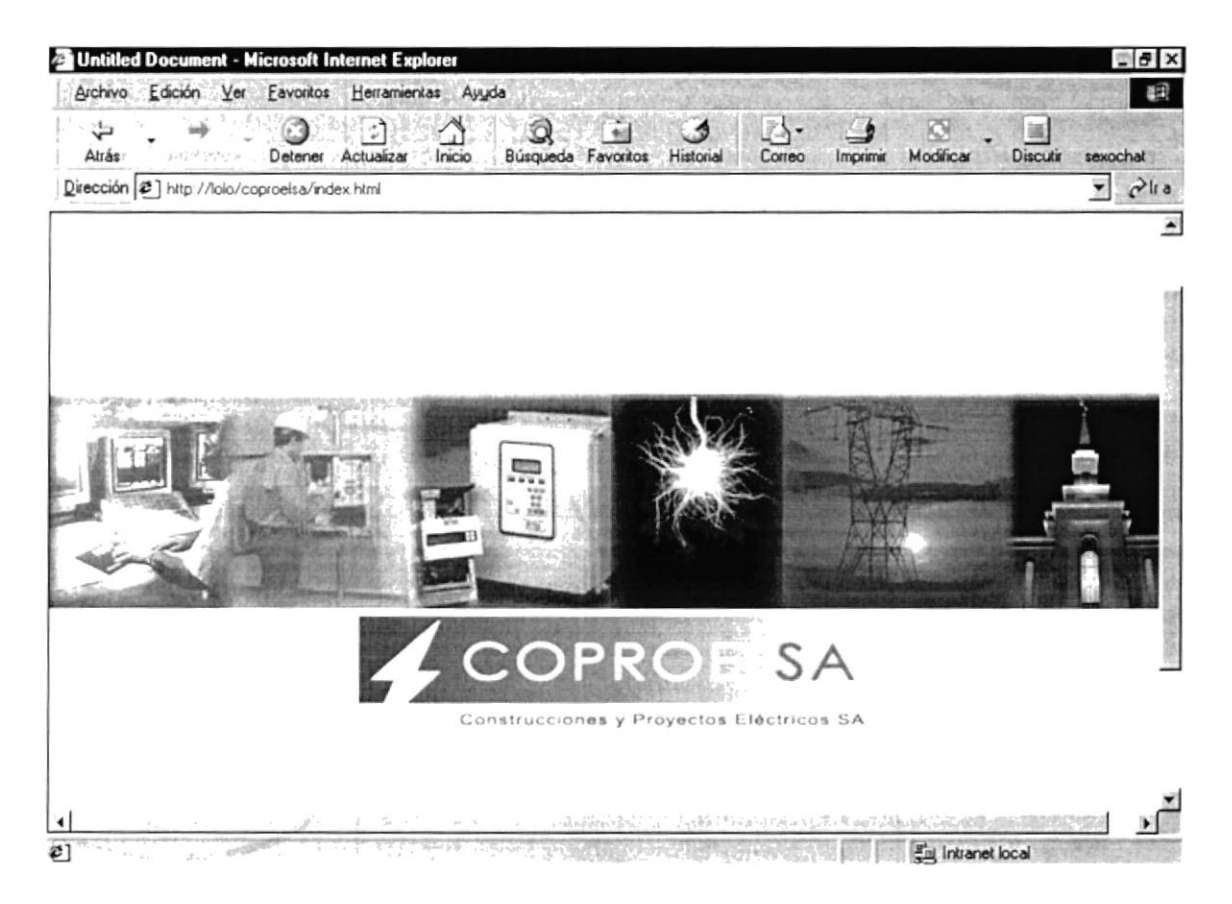

Figura 3.4 Página Intro

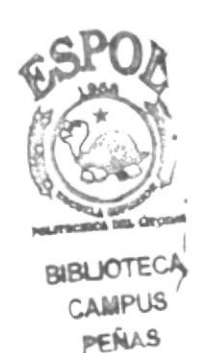

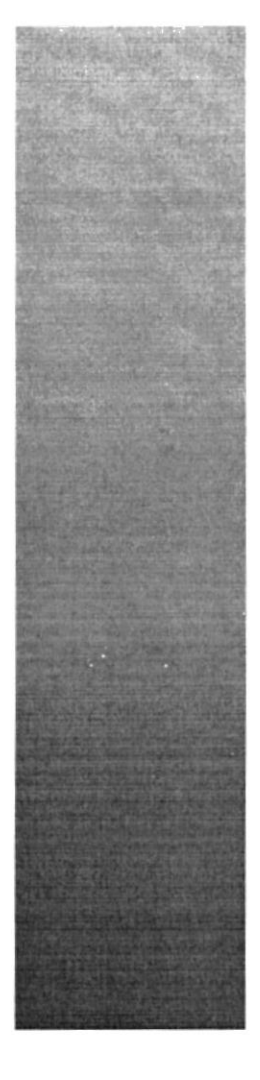

# **CAPÍTULO 4.**

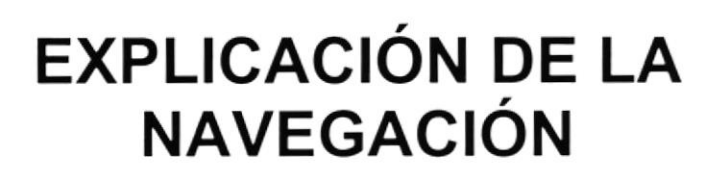

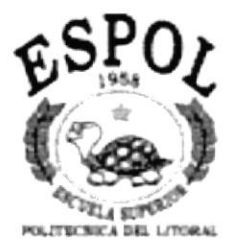

# 4. EXPLICACIÓN DE LA NAVEGACIÓN

#### $4.1.$ PÁGINA INTRO

Al ingresar al sitio Web www.coproelsa.com se presentará su página Intro la cual muestra el logo de la Compañía, con un rayo que identifica el área eléctrica, que es en el cual se basan los servicios y proyectos de esta empresa. Esta página se presenta por un instante, para permitir el acceso a la página principal en la cual se da una breve bienvenida a los usuarios visitantes.

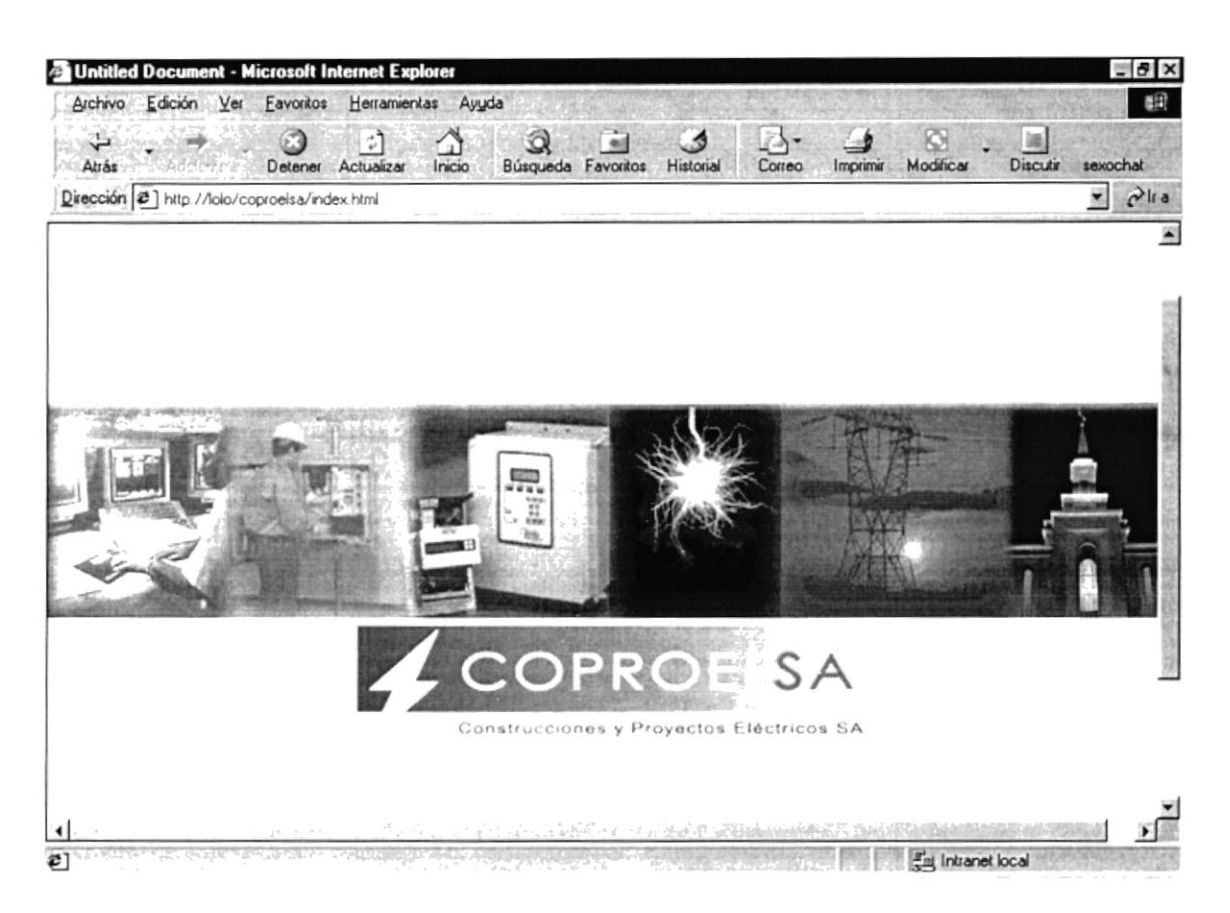

Figura 4.1 Página Intro

#### PÁGINA DE BIENVENIDA  $4.2.$

Esta página da la bienvenida al visitante, mostrando en la parte superior el menú principal, al hacer clic en una opción, se presentará su respectiva pantalla.

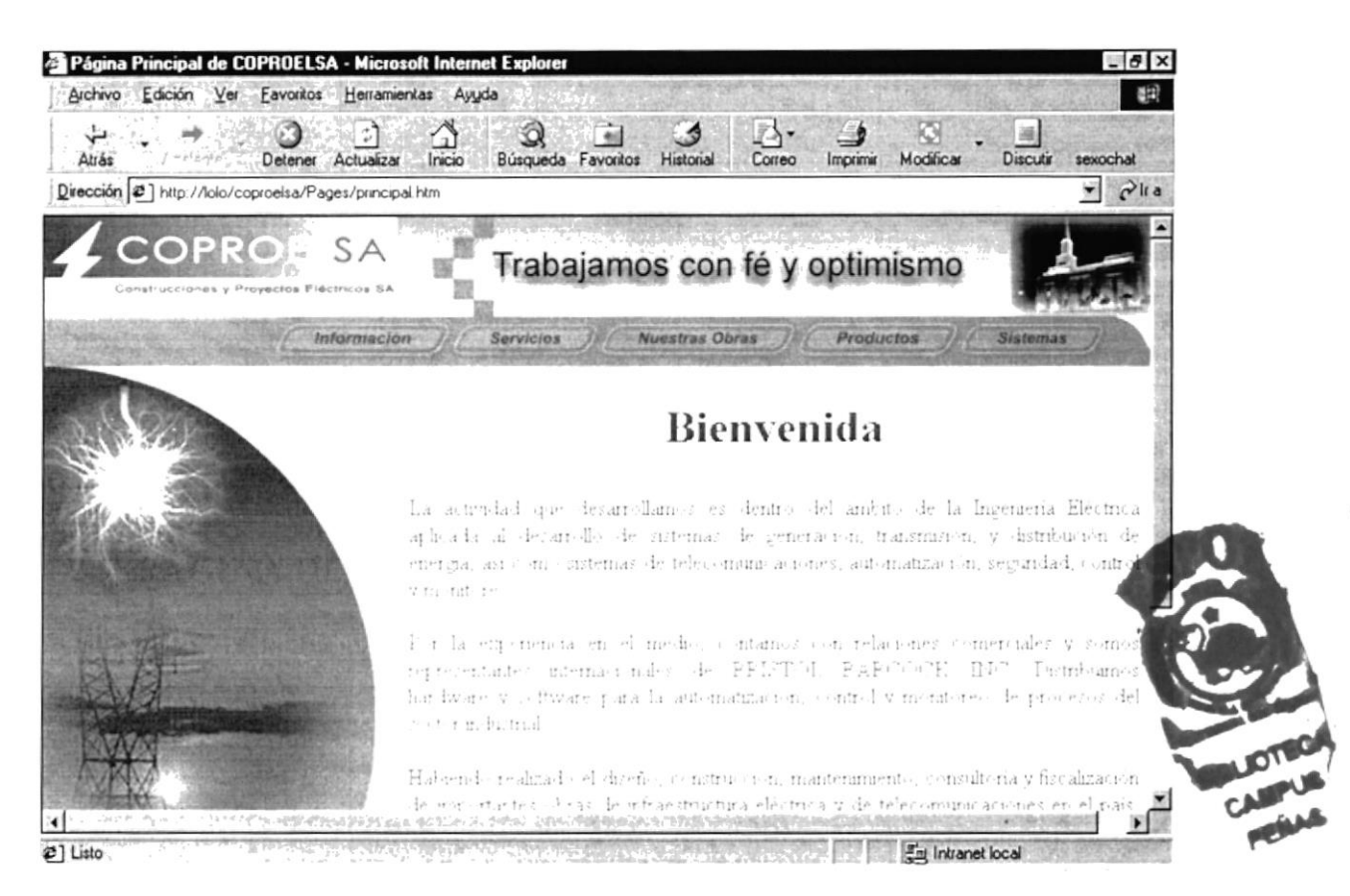

Figura 4.2 Página de Bienvenida

#### **MENÚ INFORMACIÓN**  $4.3.$

Al ingresar al Menú Información se mostrarán las siguientes opciones:

- Antecedentes
- Misión y Visión
- Mapa del Sitio
- Contáctenos
- Referencias de Clientes

### **4.3.1. ANTECEDENTES**

Al ingresar a esta opción se mostraran los antecedentes de la Empresa como cuándo fue fundada la compañía y los servicios que ofrece.

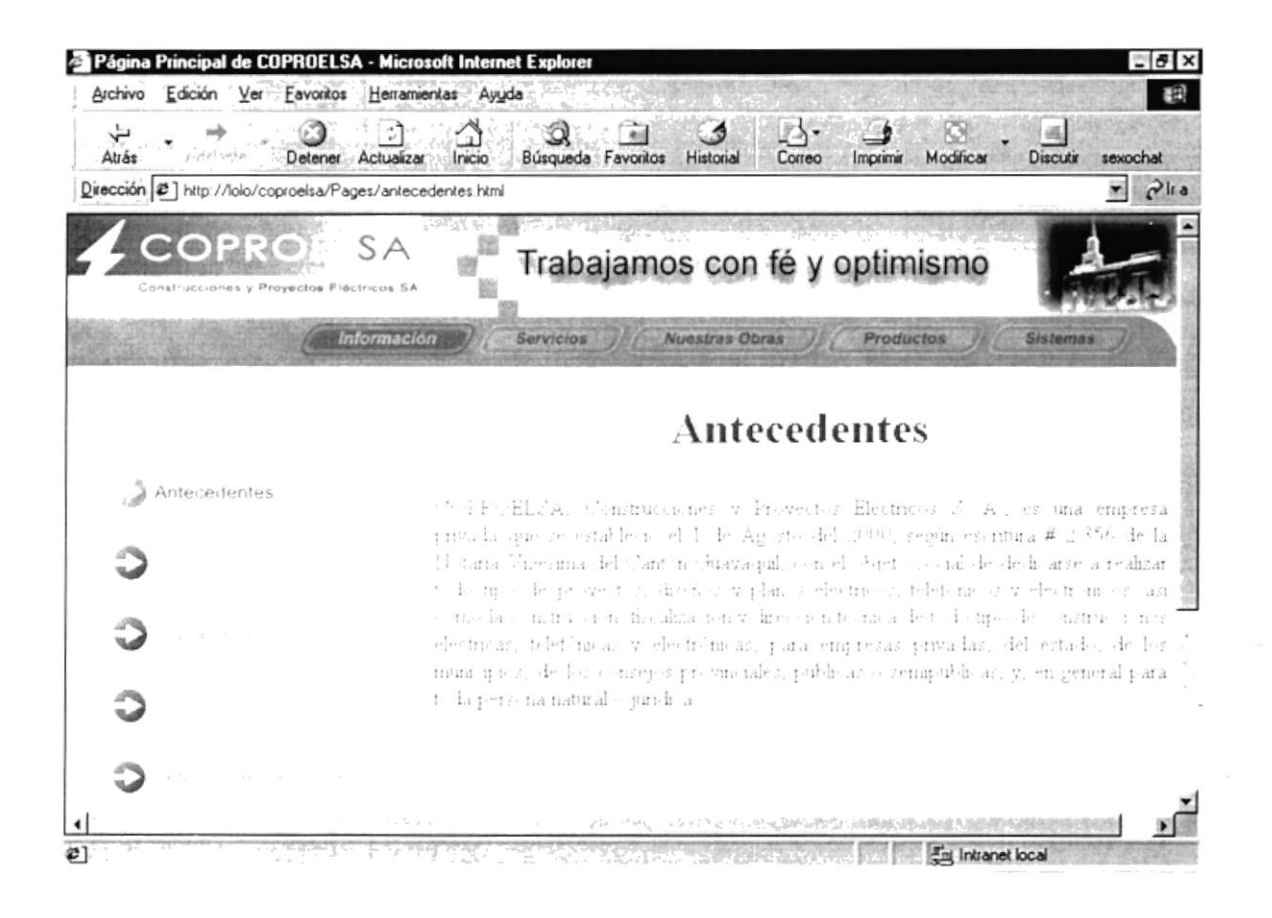

Figura 4.3 Menú Información, Página de Antecedentes

## 4.3.2. MISIÓN Y VISIÓN

Al ingresar a esta opción se mostrará al usuario la Misión y la Visión de la empresa, en otras palabras, hacia donde quiere llegar.

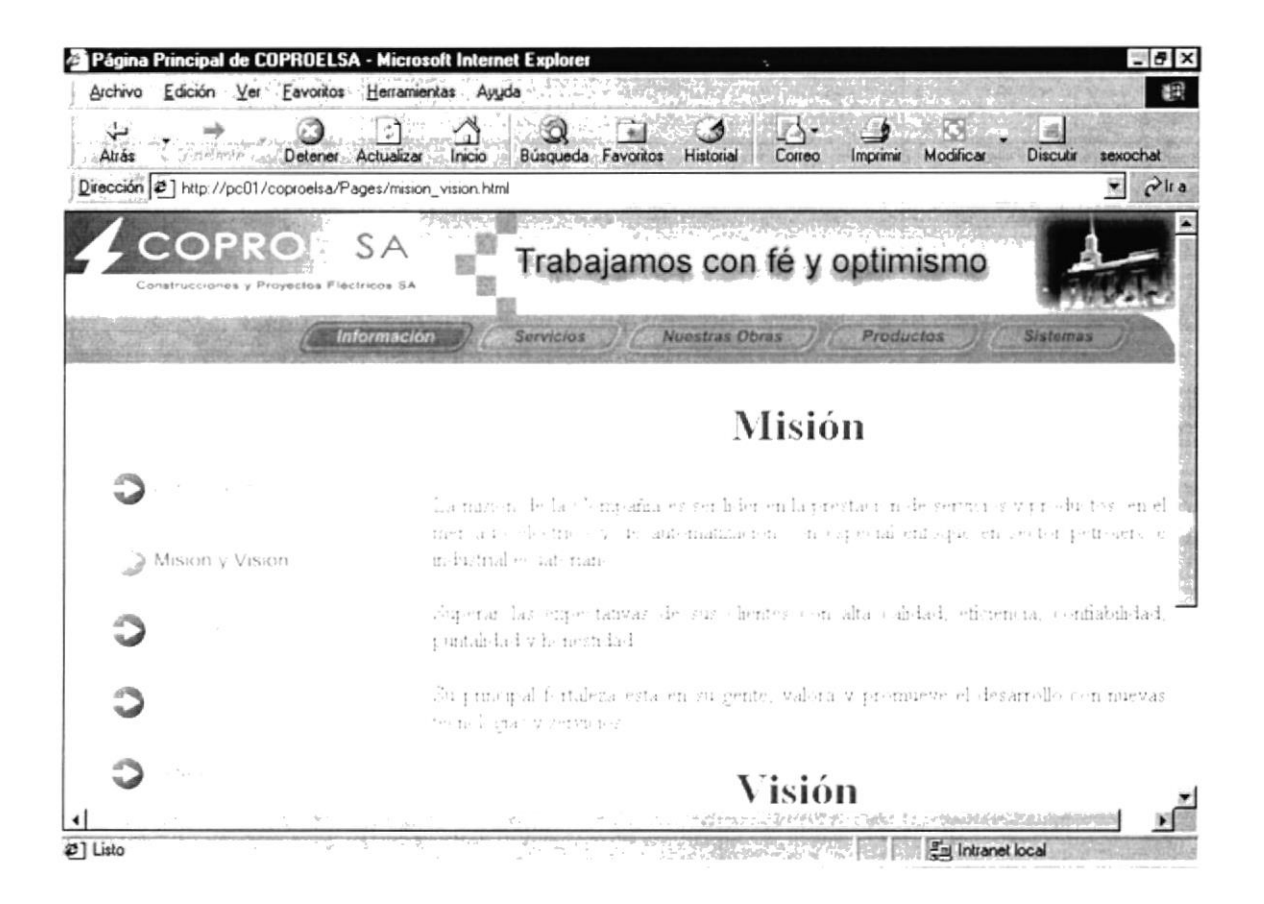

Figura 4.4 Menú Información, Página Misión y Visión

### 4.3.3. MAPA DEL SITIO

Al ingresar a esta opción se mostrará un mapa con cada una de las páginas a las que pueden acceder los usuarios visitantes, cada recuadro del mapa tiene un área sensible el la cual al hacer clic sobre ella nos lleva a la página descrita.

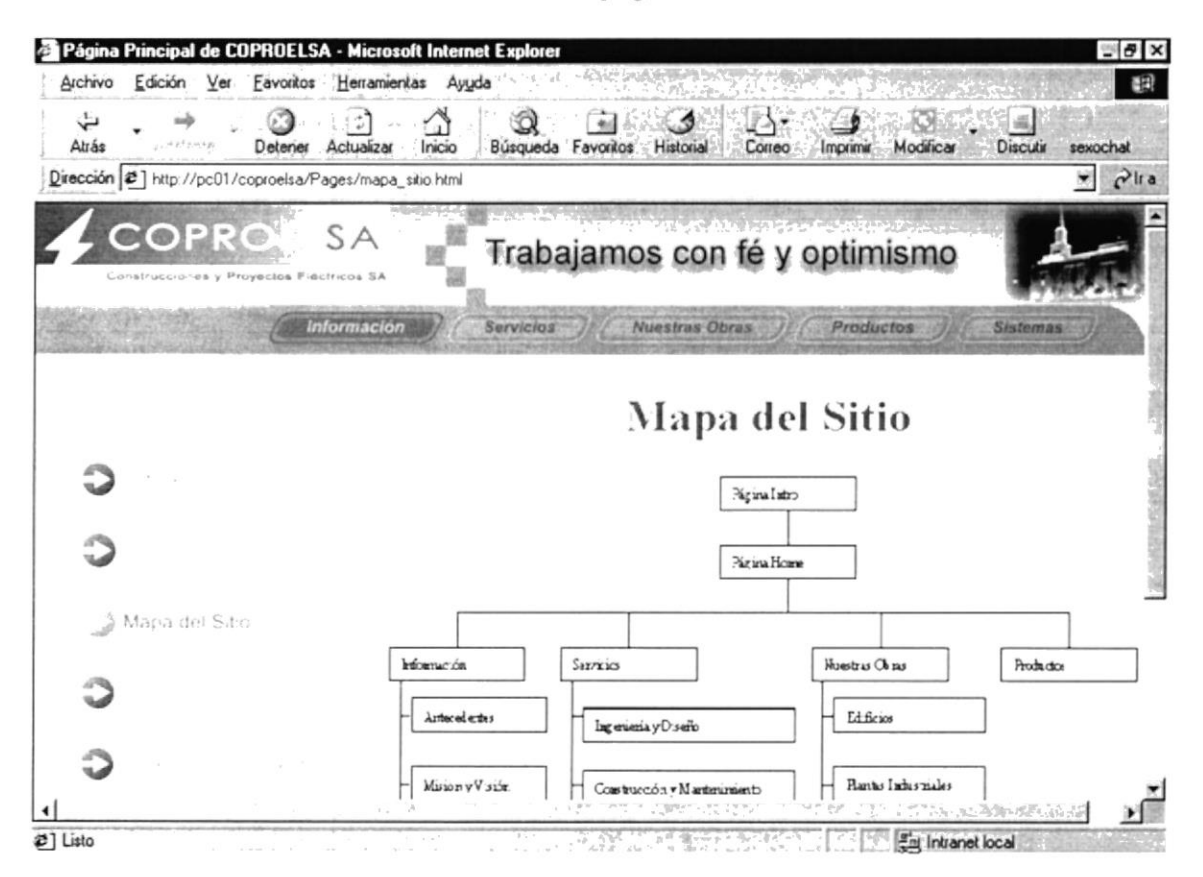

Figura 4.5 Menú Información, Página Mapa del Sitio

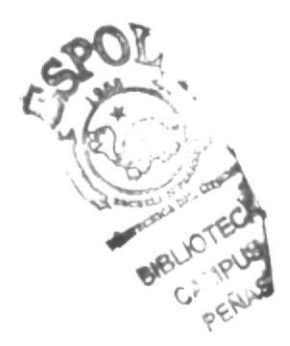

## **4.3.4. CONTÁCTENOS**

En esta opción el usuario, va ha obtener todos los datos necesarios para poder contactarse con nosotros, ya sea vía telefónica, mail, fax, personal, etc.; inclusive tiene un link, para poder en ese momento enviar un mail con preguntas, sugerencias o solicitudes de información.

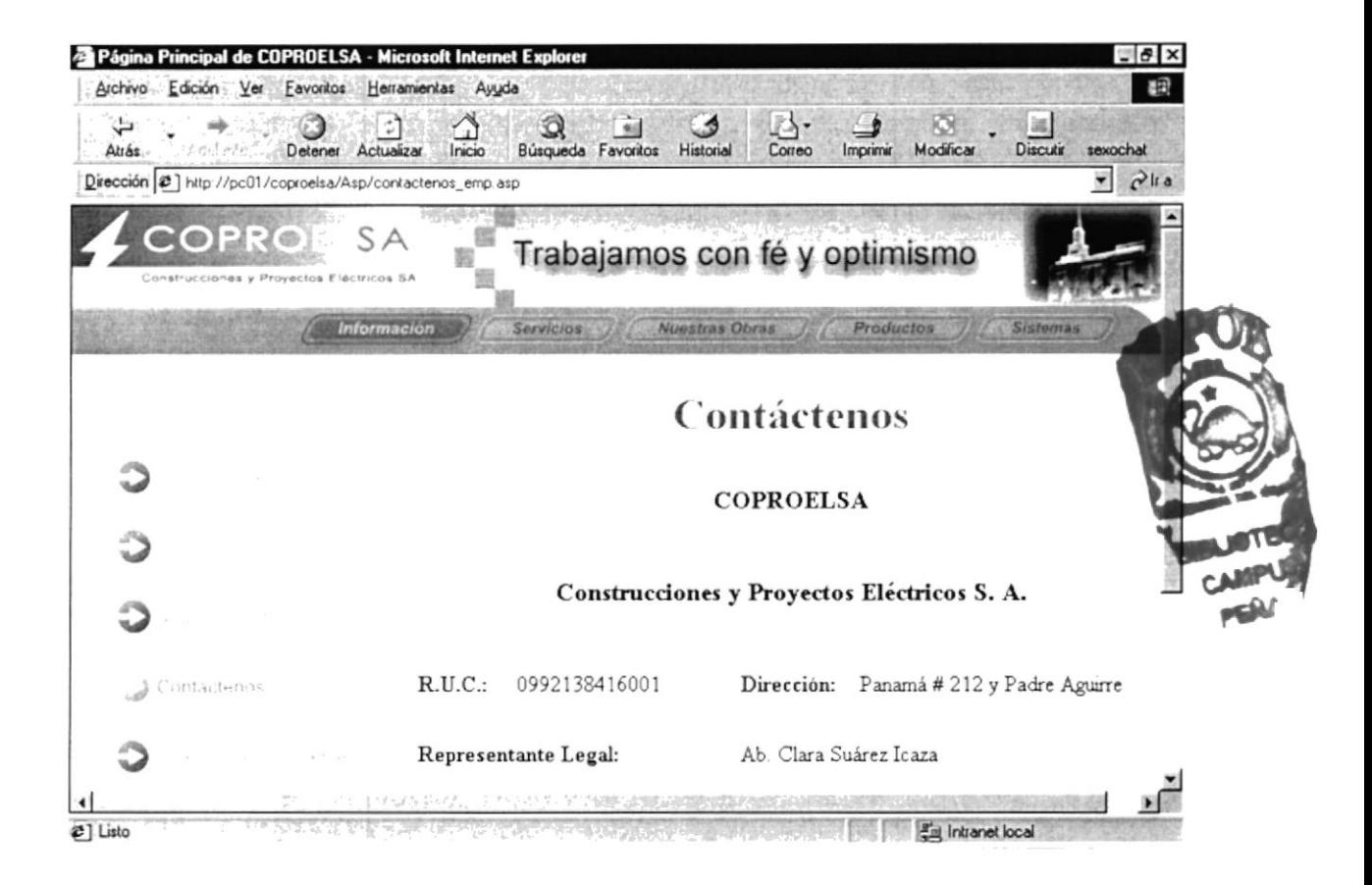

Figura 4.6 Menú Información, Página Contáctenos

### **4.3.5. REFERENCIAS DE CLIENTES**

En esta opción el usuario, va ha obtener una consulta general de todos los clientes que tiene Coproelsa como referencia de todos las obras que ha realizado, y los servicios que ha brindado a las diferentes empresas.

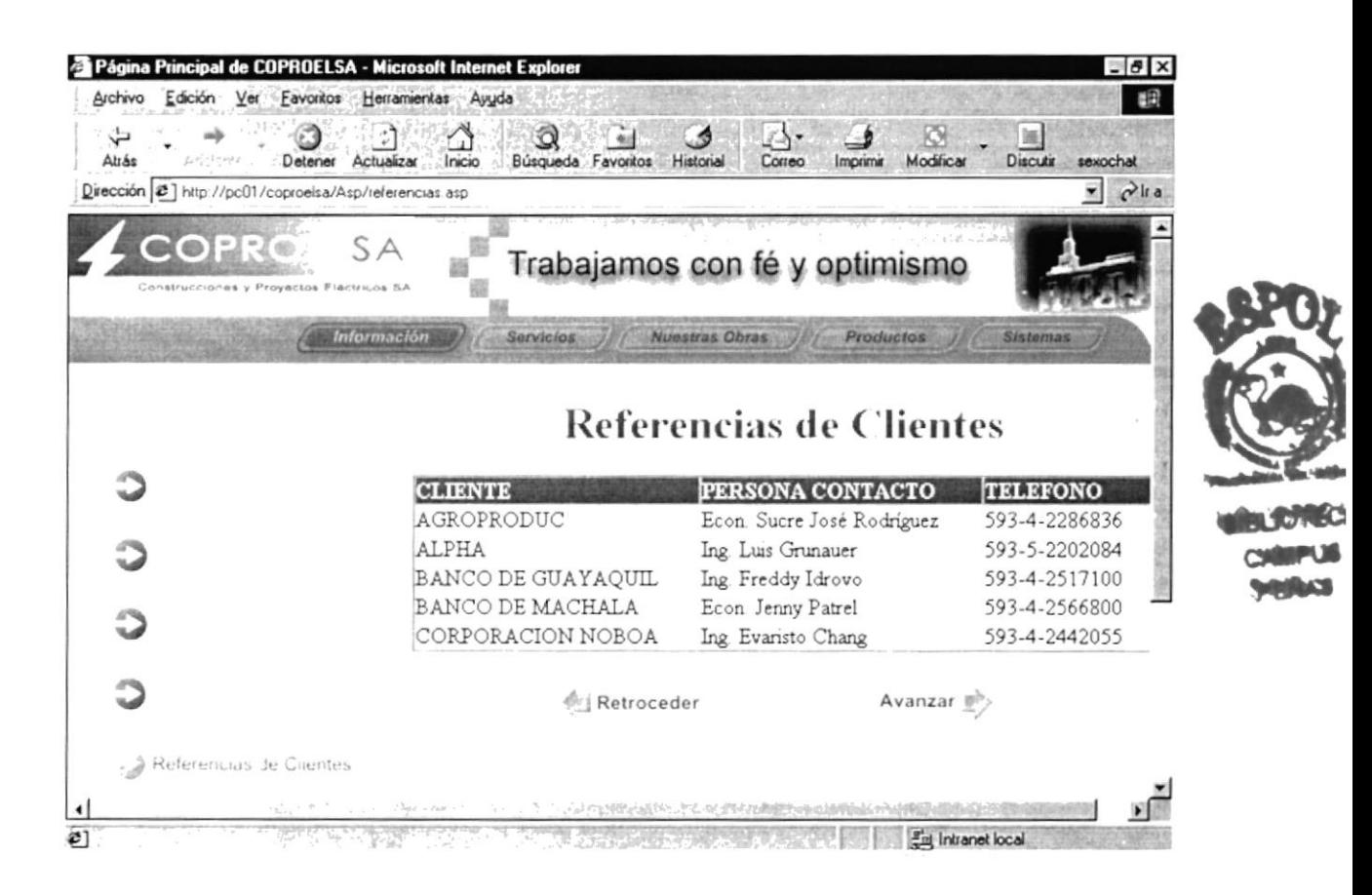

Figura 4.7 Menú Información, Página Referencias de Clientes

#### **MENÚ SERVICIOS**  $4.4.$

Al ingresar al Menú Servicios se mostrarán las siguientes opciones:

- Ingeniería y Diseño
- Construcción y Mantenimiento
- Fiscalización y Consultoría
- Ventas y Apoyo Logístico

### 4.4.1. INGENIERÍA Y DISEÑO

En esta opción el usuario, podrá visualizar todos los servicios que ofrece la compañía a través de la Ingeniería y Diseño.

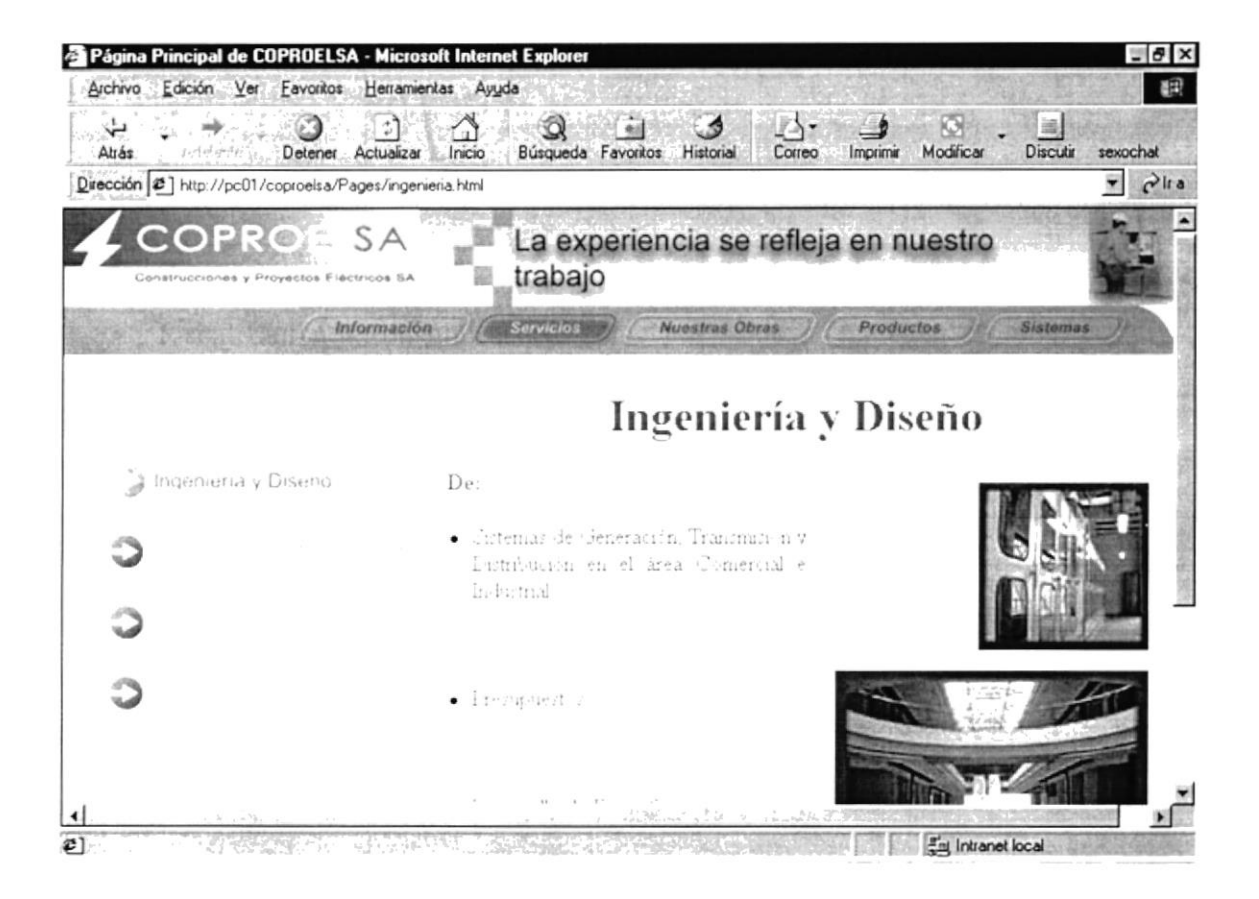

Figura 4.8 Menú Servicios, Página Ingeniería y Diseño

# **4.4.2. CONSTRUCCIÓN Y MANTENIMIENTO**

En esta opción el usuario, podrá visualizar todos los servicios que ofrece la compañía a través de la Construcción y el Mantenimiento.

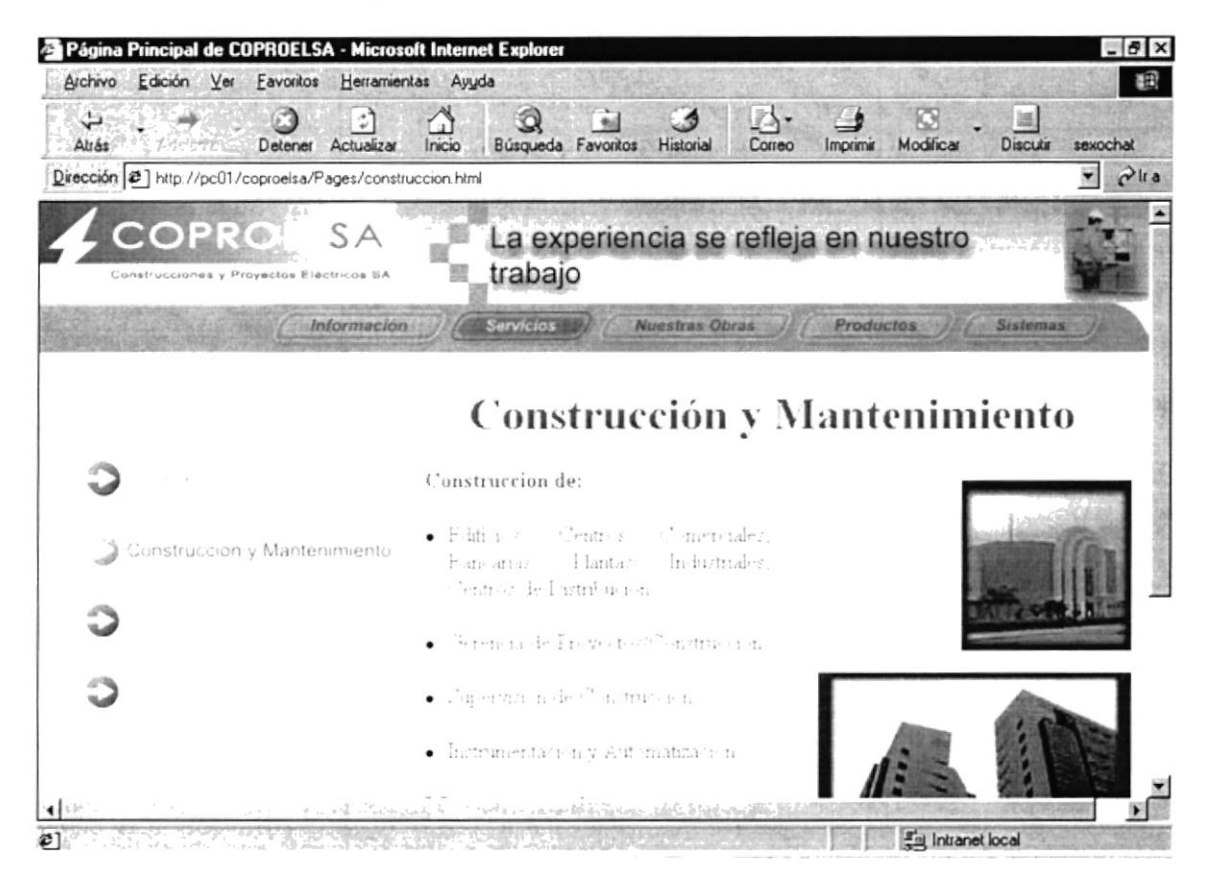

Figura 4.9 Menú Servicios, Página Construcción y Mantenimiento

# 4.4.3. FISCALIZACIÓN Y CONSULTORÍA

En esta opción el usuario, podrá visualizar todos los servicios que ofrece la compañía a través de la Fiscalización y Consultoría.

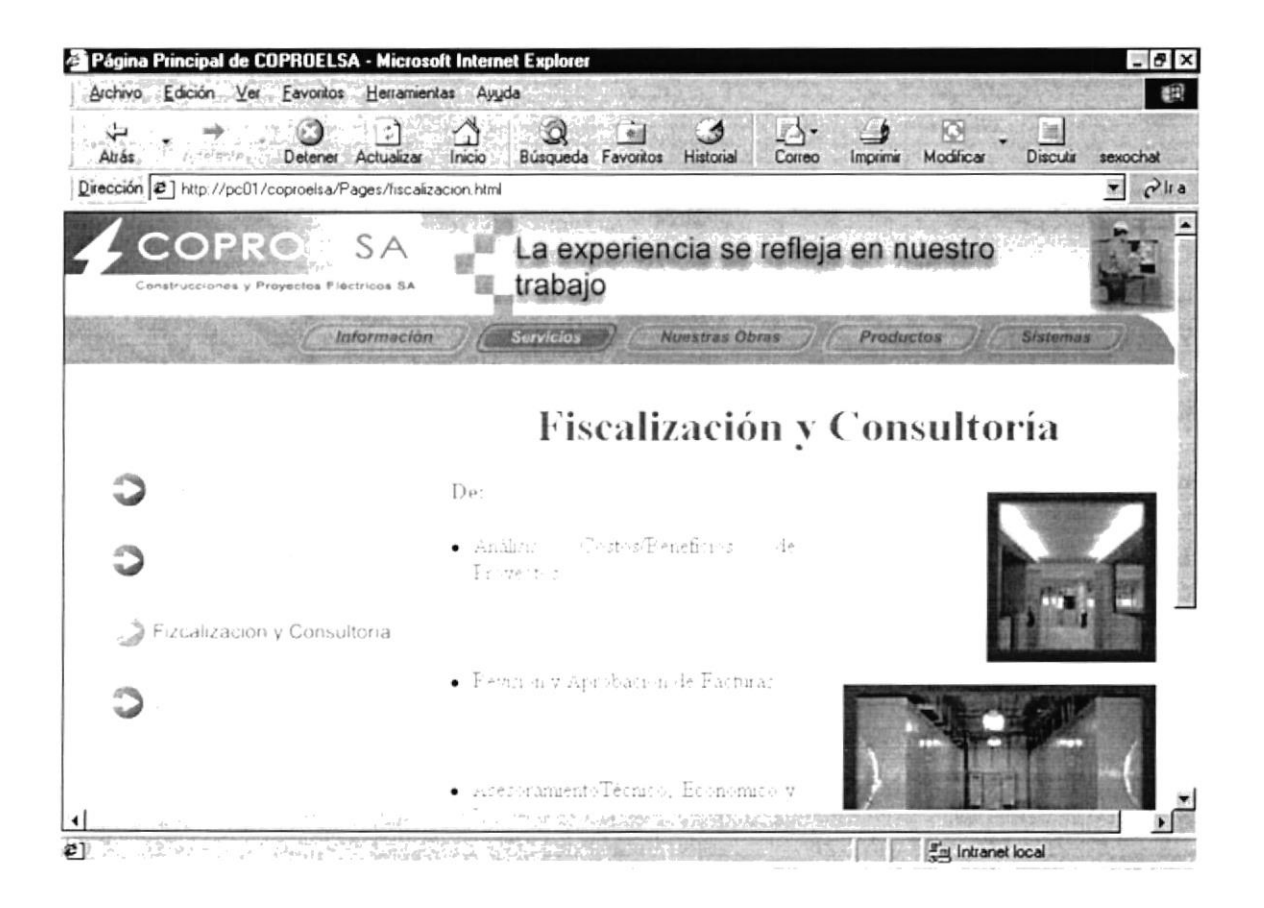

Figura 4.10 Menú Servicios, Página Fiscalización y Consultoría

# 4.4.4. VENTAS Y APOYO LOGÍSTICO

En esta opción el usuario, podrá visualizar todos los servicios que ofrece la compañía a través de la Venta y Apoyo Logístico.

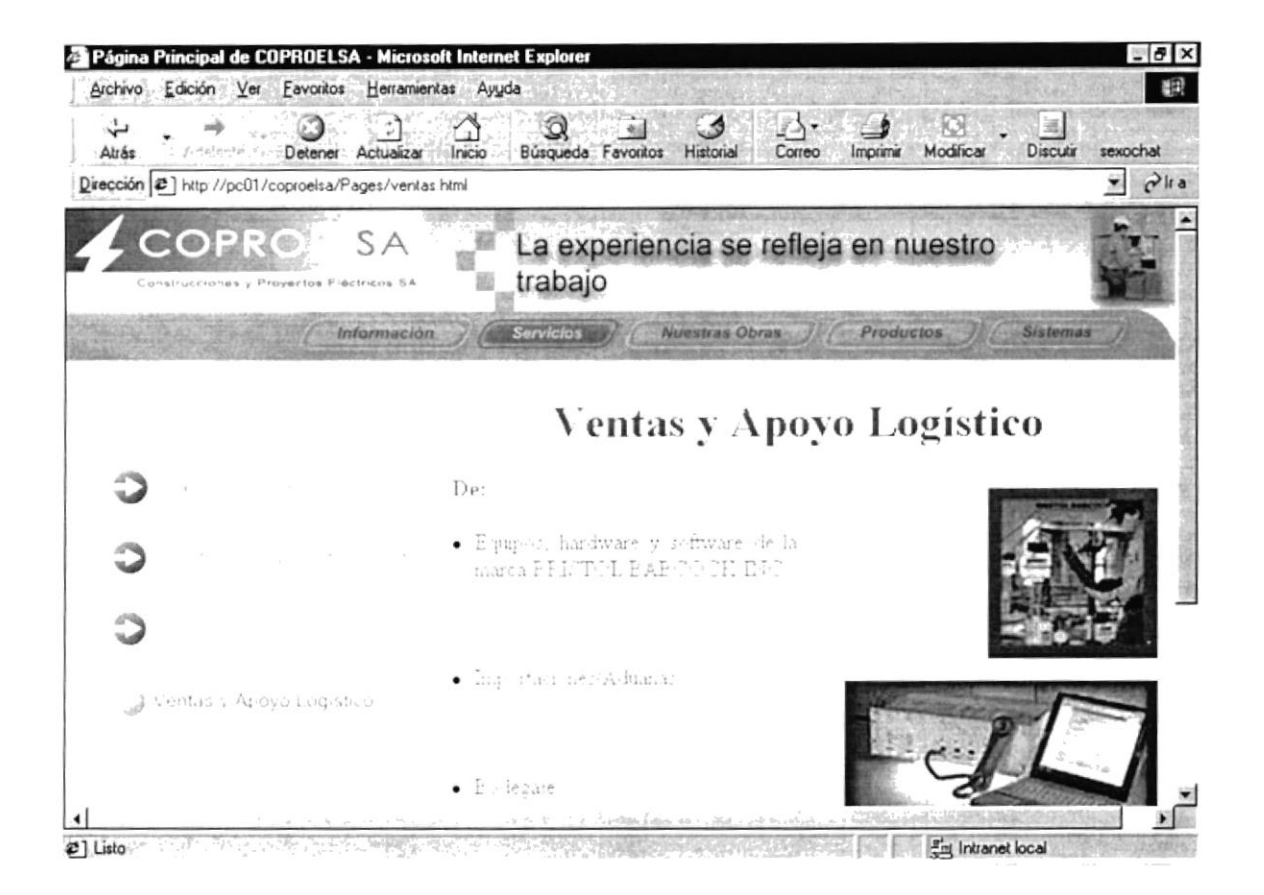

Figura 4.11 Menú Servicios, Página Ventas y Apoyo Logístico

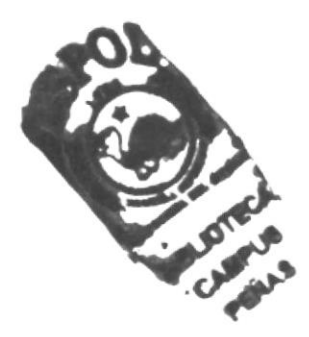

#### **MENÚ NUESTRAS OBRAS**  $4.5.$

Al ingresar al Menú Nuestras Obras se mostrarán las siguientes opciones:

- Edificios
- Plantas Industriales
- Subestaciones
- Centros Comerciales
- Urbanizaciones

### **4.5.1. EDIFICIOS**

En esta opción el usuario, podrá visualizar uno o varios edificios para los que ha trabajado la compañía, como por ejemplo el World Trade Center.

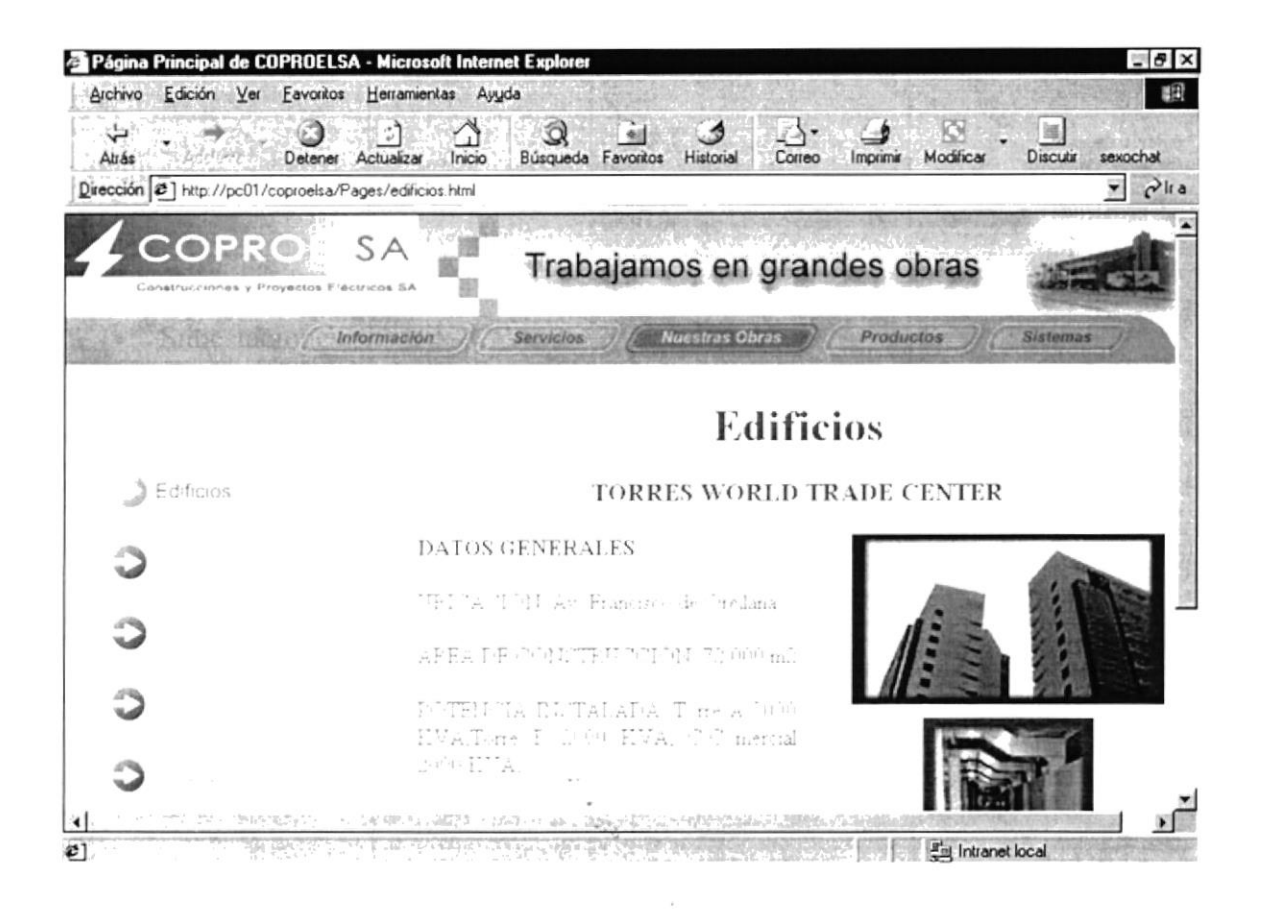

Figura 4.12 Menú Nuestras Obras, Página Edificios

#### Manual de Usuario

En esta opción el usuario, podrá visualizar uno o varios edificios para los que ha trabajado la compañía, como por ejemplo la Iglesia de Jesucristo de los Santos de los Últimos Días.

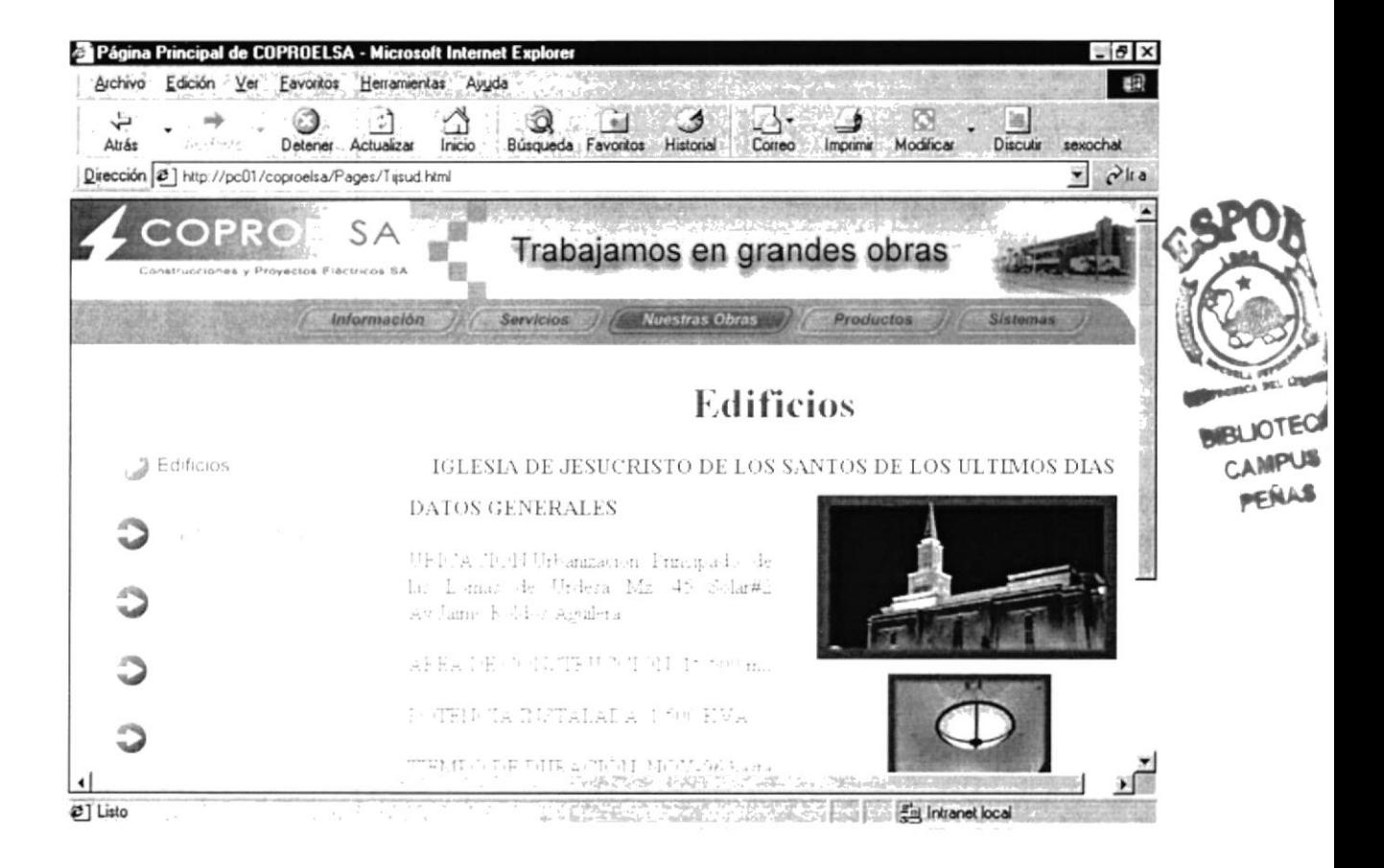

Figura 4.13 Menú Nuestras Obras, Página Edificios

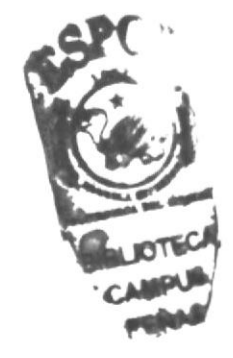

### **4.5.2. PLANTAS INDUSTRIALES**

En esta opción el usuario, podrá visualizar una o varias plantas industriales para las que ha trabajado la compañía, como por ejemplo la Planta de Helados Pingüino.

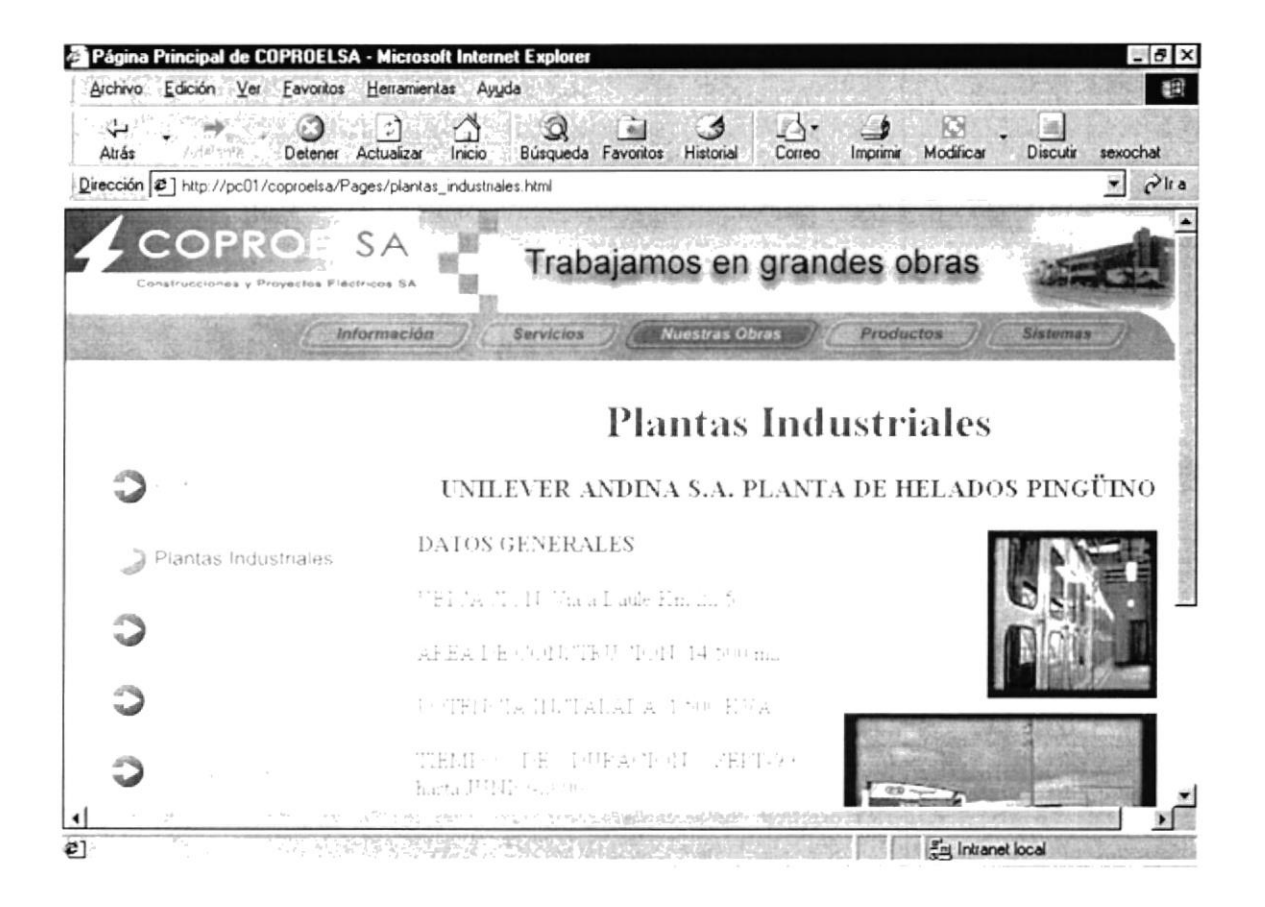

Figura 4.14 Menú Nuestras Obras, Página Plantas Industriales

En esta opción el usuario, podrá visualizar una o varias plantas industriales para las que ha trabajado la compañía, como por ejemplo la Jabonería Nacional

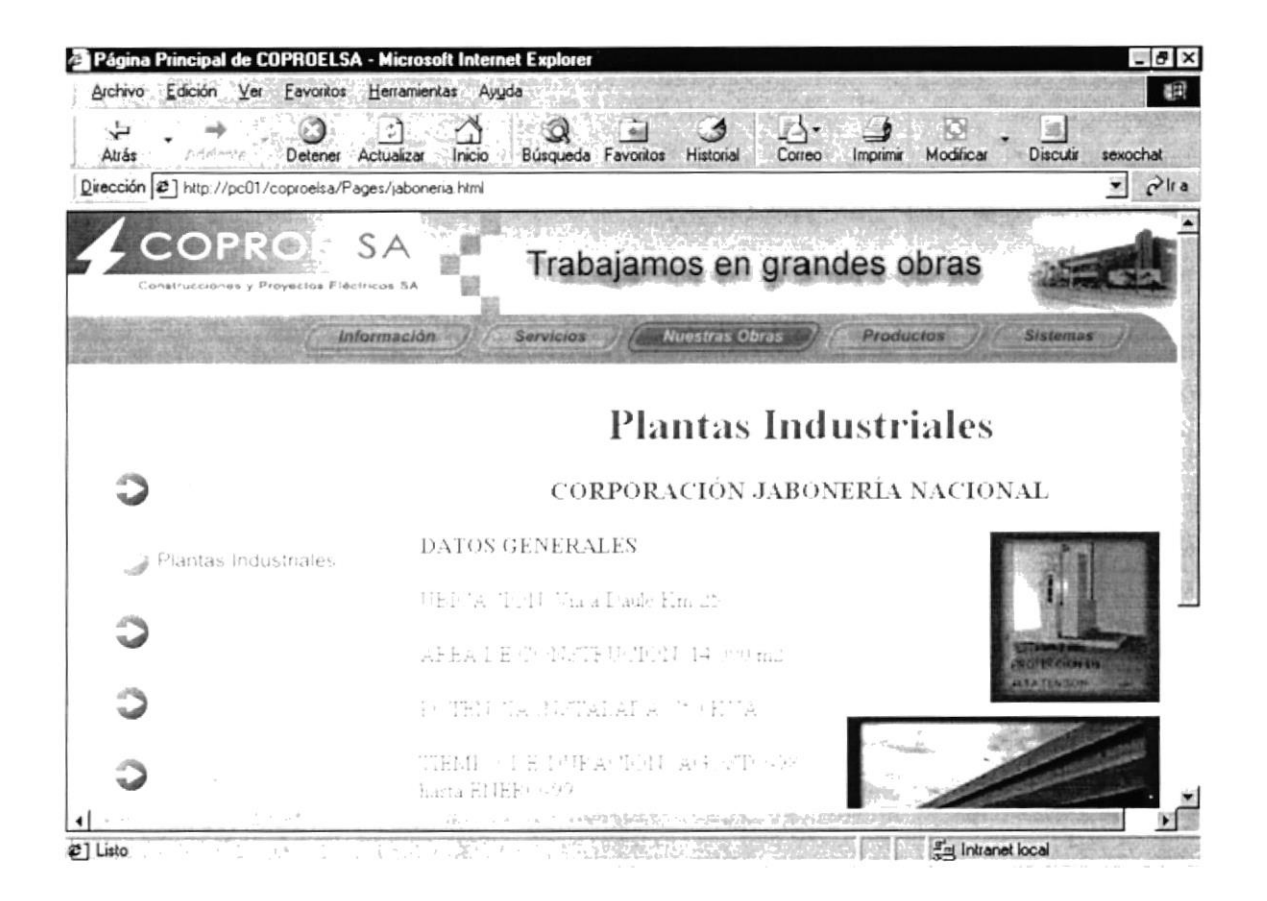

Figura 4.15 Menú Nuestras Obras, Página Plantas Industriales

# **4.5.3. SUBESTACIONES**

En esta opción el usuario, podrá visualizar una o varias subestaciones para las que ha trabajado la compañía, como por ejemplo el Café.

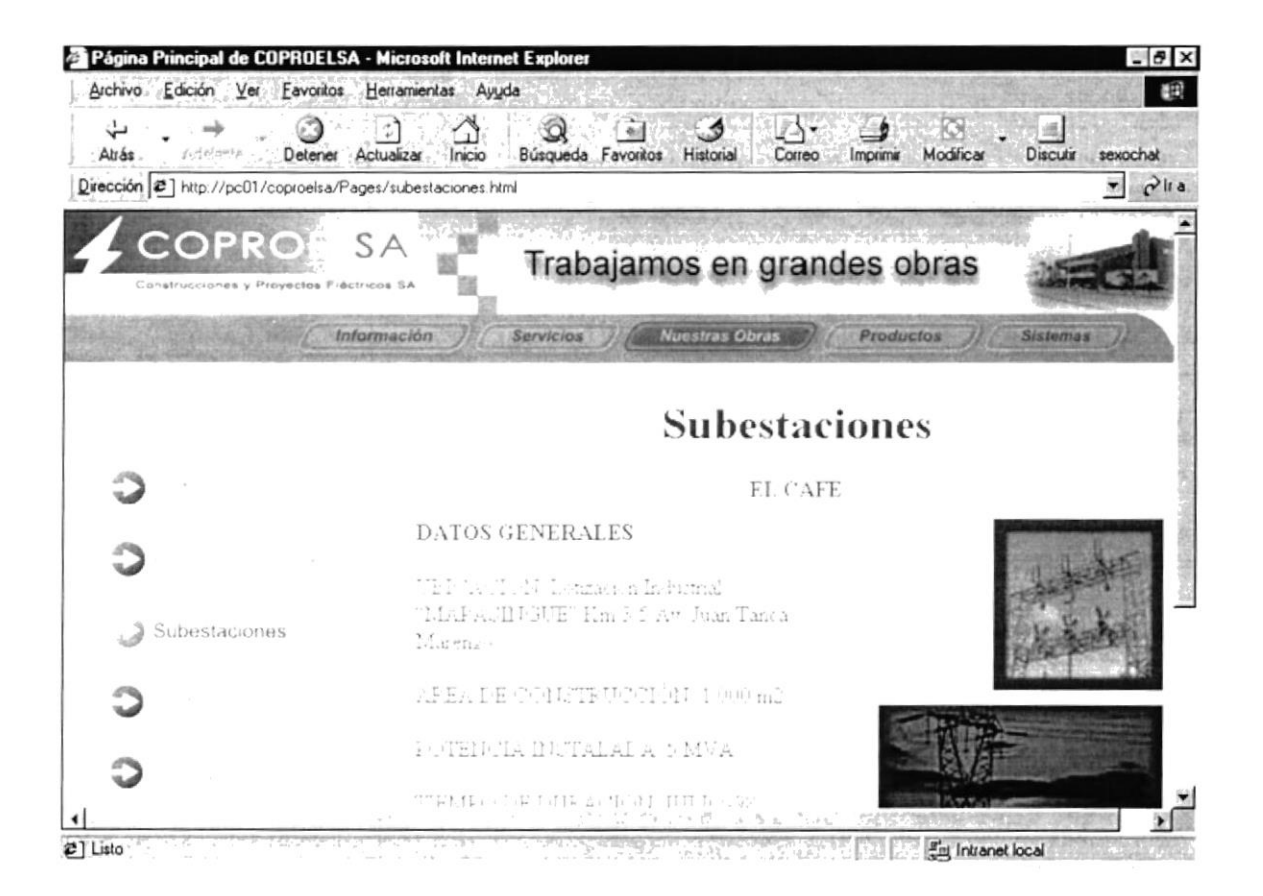

Figura 4.16 Menú Nuestras Obras, Página Subestaciones

### **4.5.4. CENTROS COMERCIALES**

En esta opción el usuario, podrá visualizar uno o varios centros comerciales para los que ha trabajado la compañía, como por ejemplo el Centro Comercial Mall del Sol.

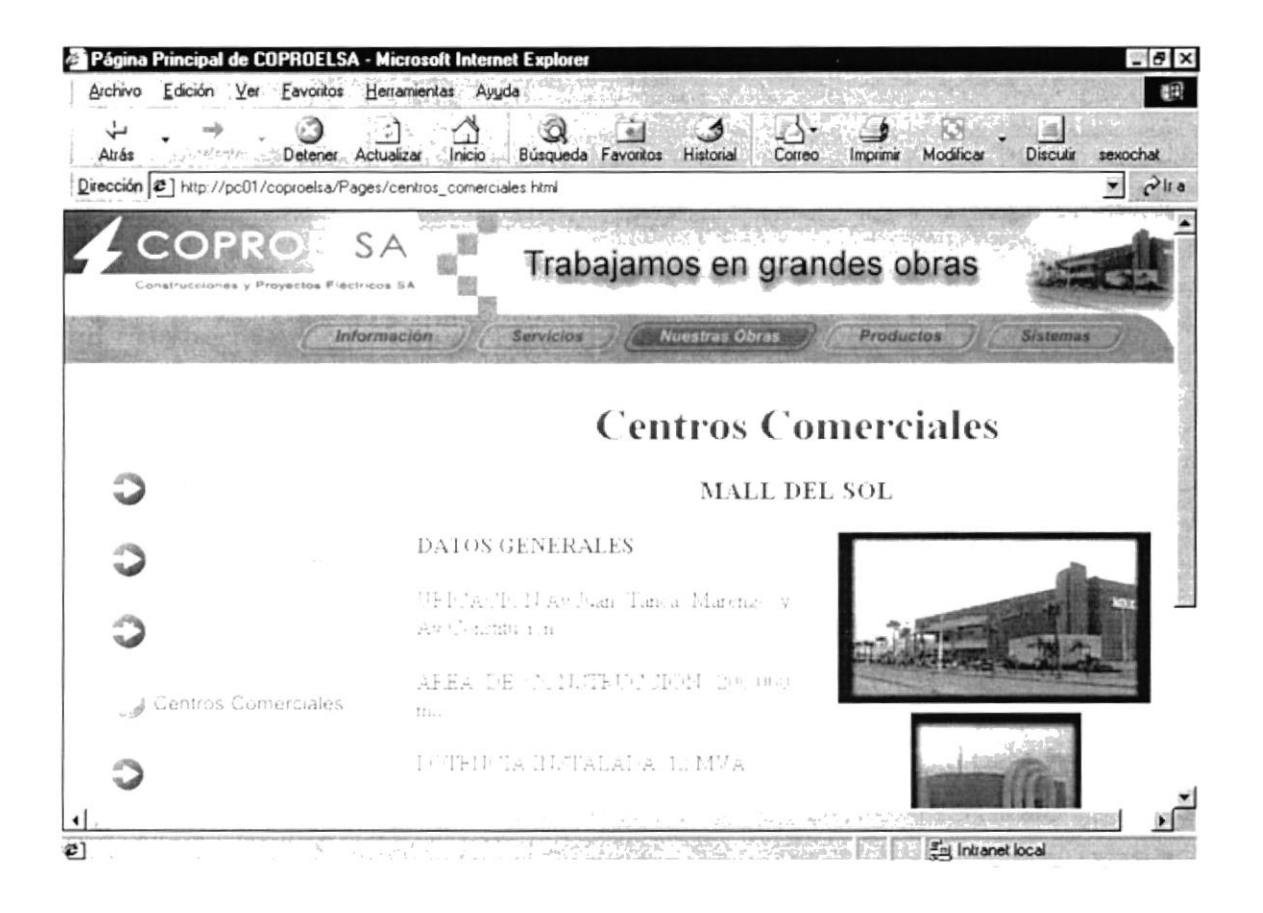

Figura 4.17 Menú Nuestras Obras, Página Centros Comerciales

### **4.5.5. URBANIZACIONES**

En esta opción el usuario, podrá visualizar una o varias urbanizaciones para las que ha trabajado la compañía, como por ejemplo la Urbanización Portal del Sol.

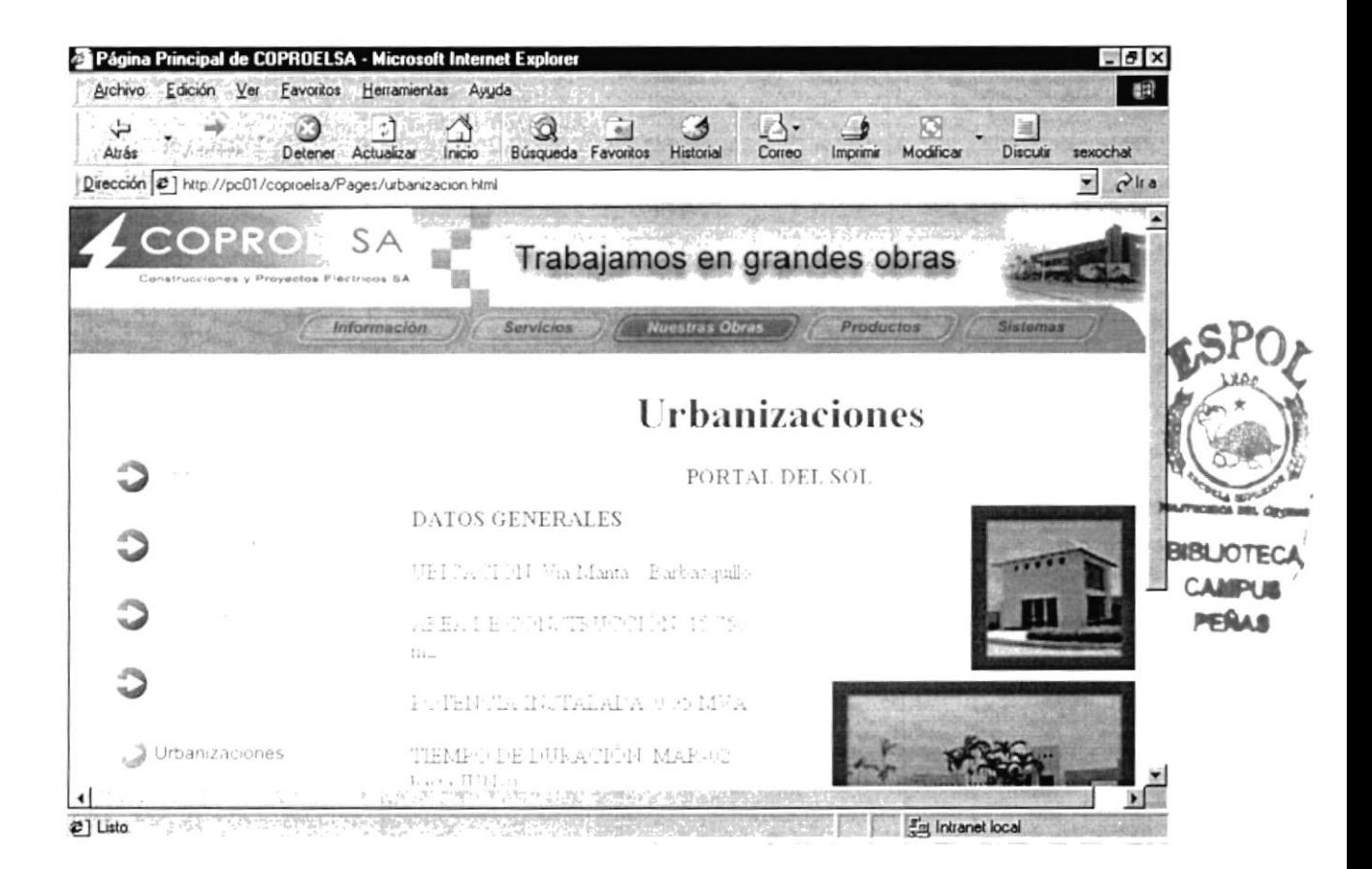

Figura 4.18 Menú Nuestras Obras, Página Urbanizaciones

#### **MENÚ PRODUCTOS**  $4.6.$

### **4.6.1. BRISTOL BABCOCK & EMON**

En esta opción el usuario, podrá visualizar uno o varios de los productos de los cuales la compañía es Representante Exclusivo para el Ecuador.

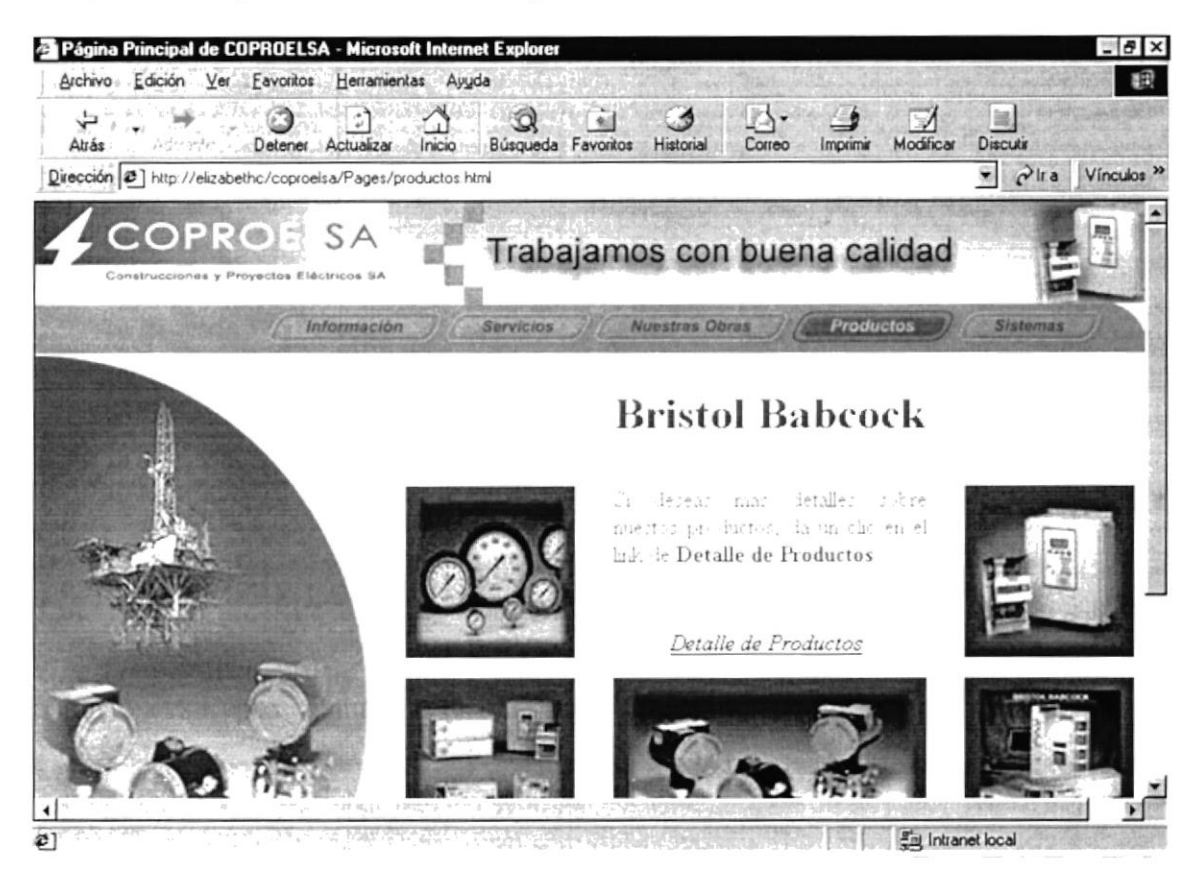

Figura 4.19 Menú Productos, Página Bristol & Emon

#### **MENÚ SISTEMAS**  $4.7.$

### 4.7.1. INGRESO AL SISTEMA

En esta opción el usuario, podrá visualizar la pantalla de ingreso al Sistema Administrativo, el cual es de uso exclusivo del usuario Administrador de la página (Webmaster).

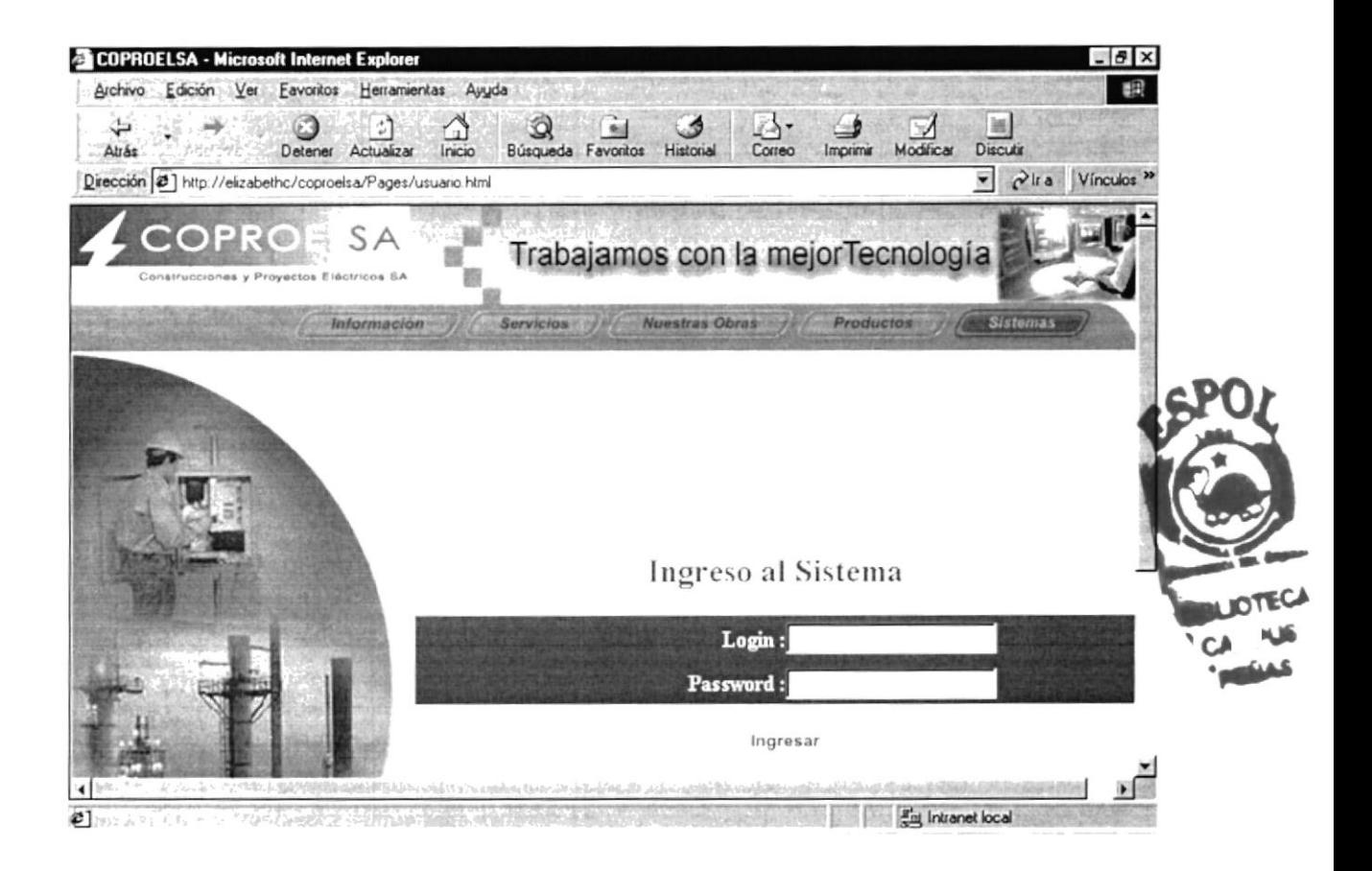

Figura 4.20 Menú Sistemas, Página de Ingreso al Sistema

## 4.7.2. CÓMO INGRESAR AL SISTEMA ?

Los pasos a realizar para ingresar al Sistema de Administración son los siguientes:

1. Ingrese el Login del usuario administrador.

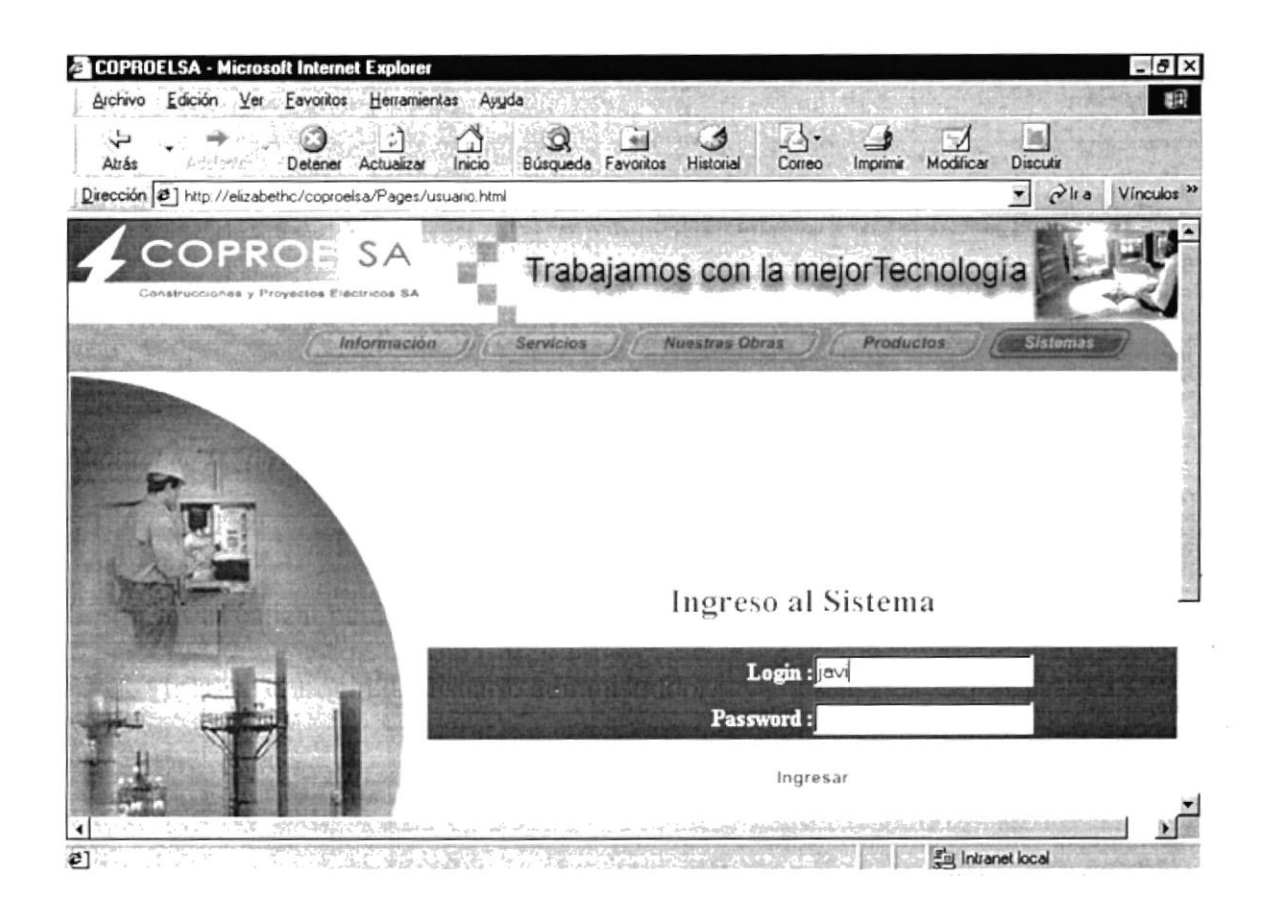

Figura 4.21 Menú Sistemas, Ingreso del Login

2. Ingrese el password del usuario administrador, y luego presione el botón ingresar.

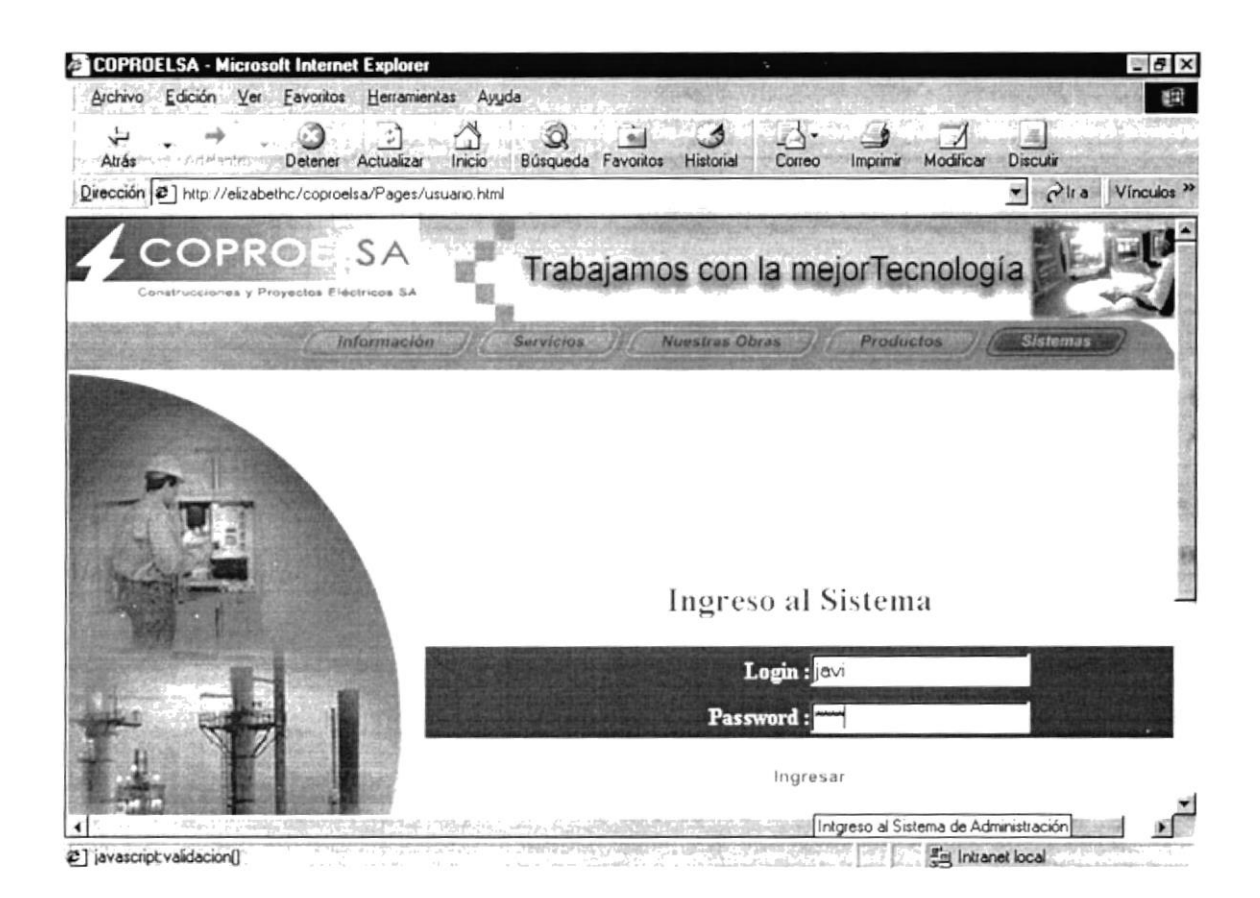

Figura 4.22 Menú Sistemas, Ingreso del Password

Si el Login ó password ingresados no son correctos, inmediatamente aparecerá en pantalla un mensaje de negación del acceso al sistema:

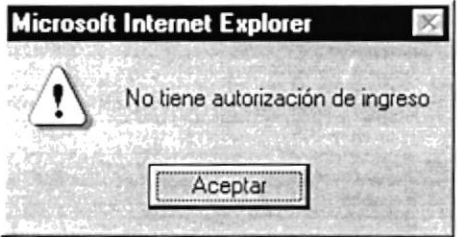

Figura 4.23 Menú Sistemas, Mensaje de no autorización

Una vez que aparece el mensaje de la Fig. 21, hacemos clic para aceptar él mensaje y podremos visualizar otro mensaje en pantalla:

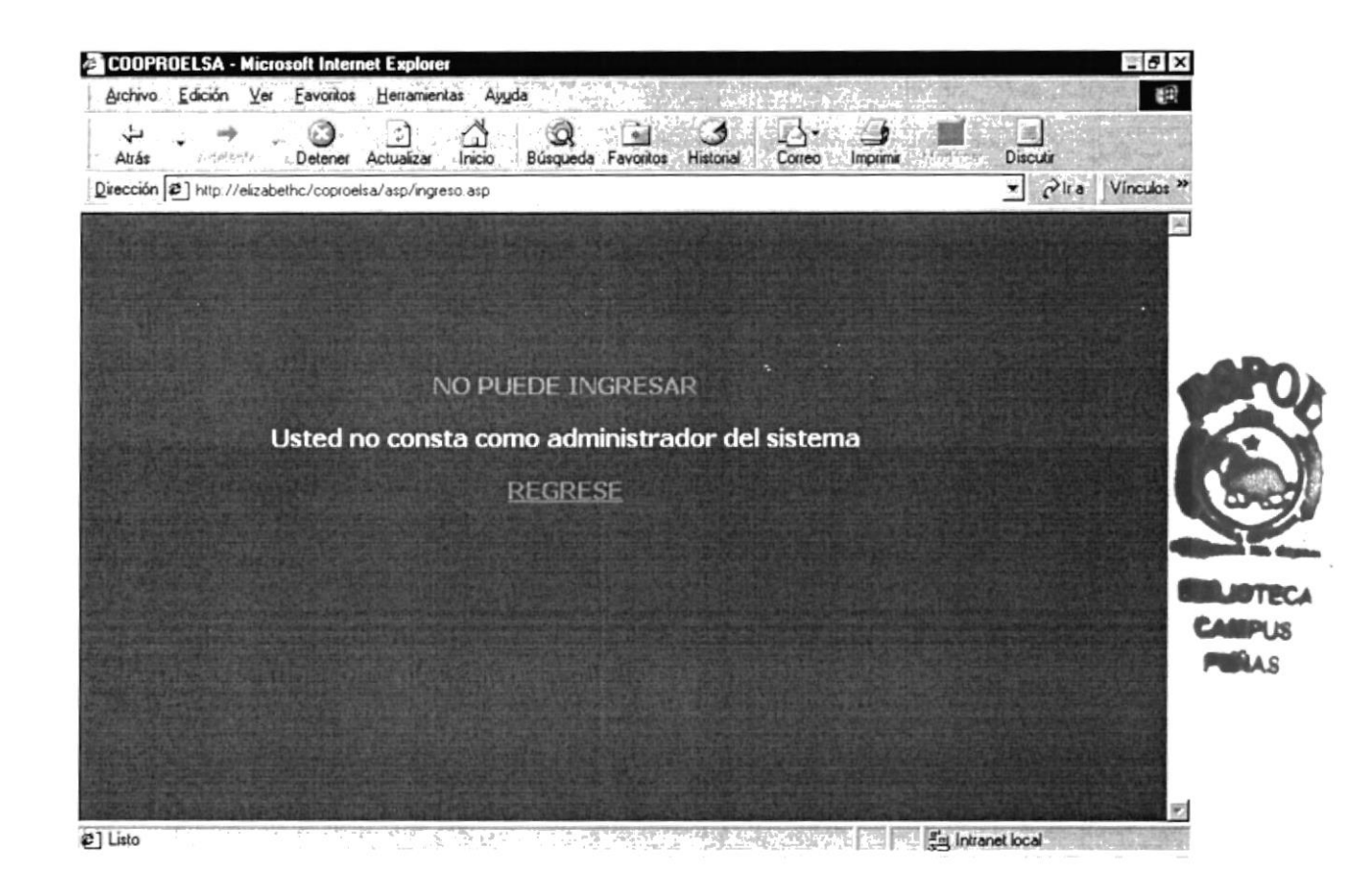

Figura 4.24 Menú Sistemas, Mensaje de no puede ingresar

Una vez visualizado este mensaje hacemos un clic sobre el link de Regrese, con lo cual volveremos a la página de acceso al sistema, y nos volverá a pedir el Login y Password correcto.

#### MENÚ DE ADMINISTRACIÓN  $4.8.$

Una vez ingresados el Login y Password correctos, aparecerá la siguiente pantalla:

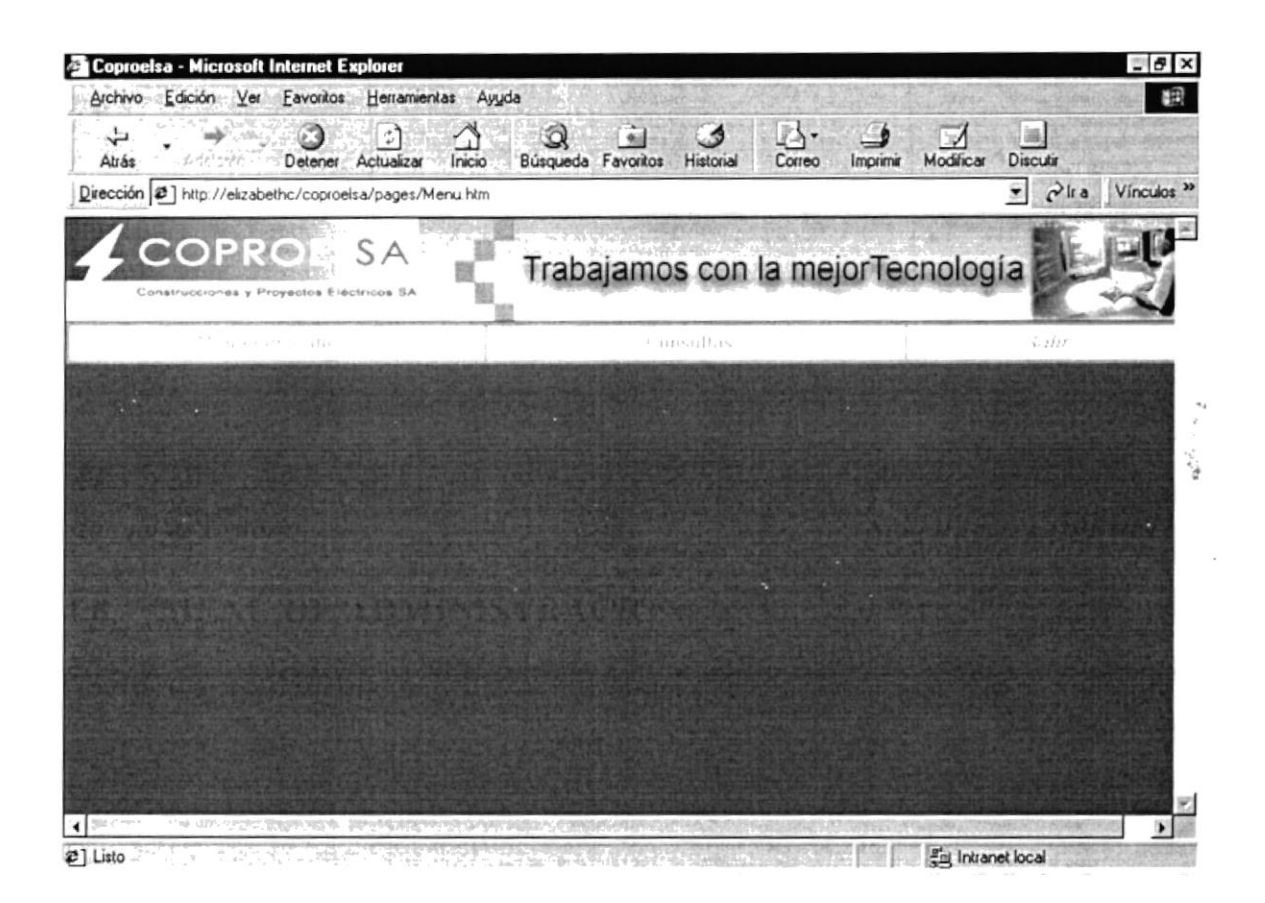

Figura 4.25 Menú de Administración

Una vez que usuario administrador se encuentra en la pantalla del menú de administración, puede realizar mantenimientos y consultas de las tablas del sistema.

#### **MENÚ MANTENIMIENTOS** 4.9.

En esta opción el usuario administrador podrá visualizar el nombre de las diferentes tablas a las cuales se les puede dar mantenimiento:

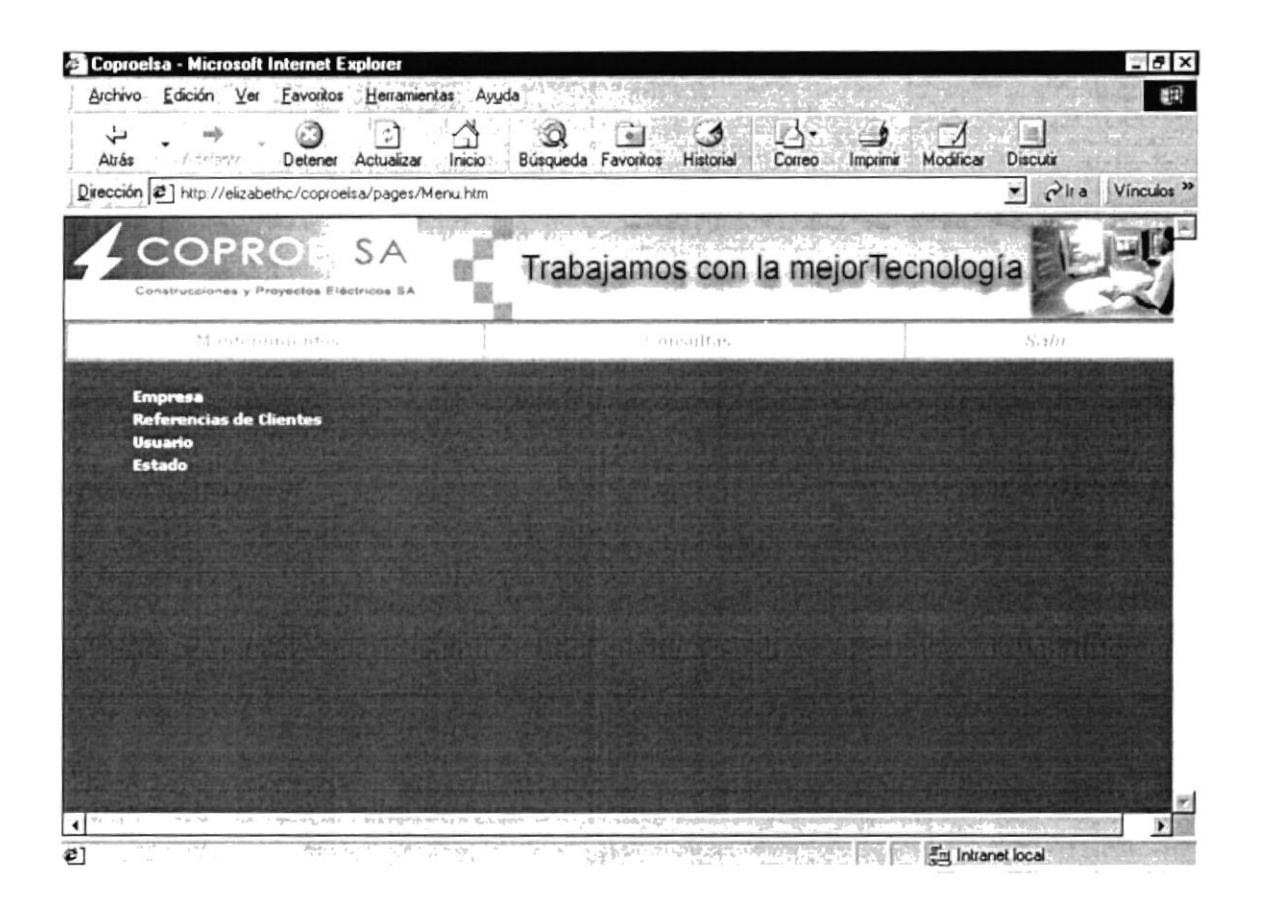

Figura 4.26 Menú de Administración, Mantenimientos

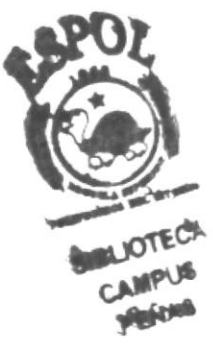

### **4.9.1. MANTENIMIENTOS - EMPRESA**

En esta opción el usuario administrador puede hacer el ingreso, consulta, modificación y eliminación de los datos de una empresa, que en este caso serían los de **COPROELSA:** 

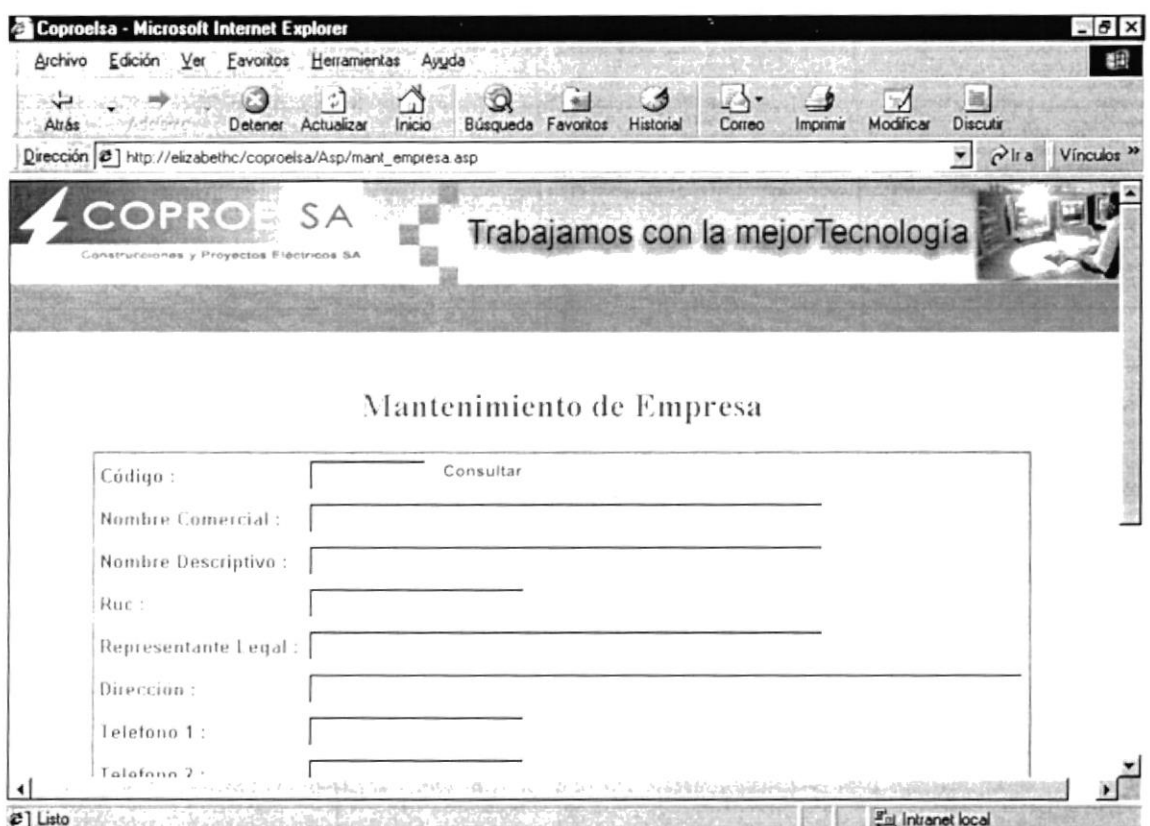

Figura 4.27 Mantenimiento de Empresa

Para realizar el ingreso de la empresa, llenamos todos los campos del formulario, y luego hacemos clic en el botón Grabar.

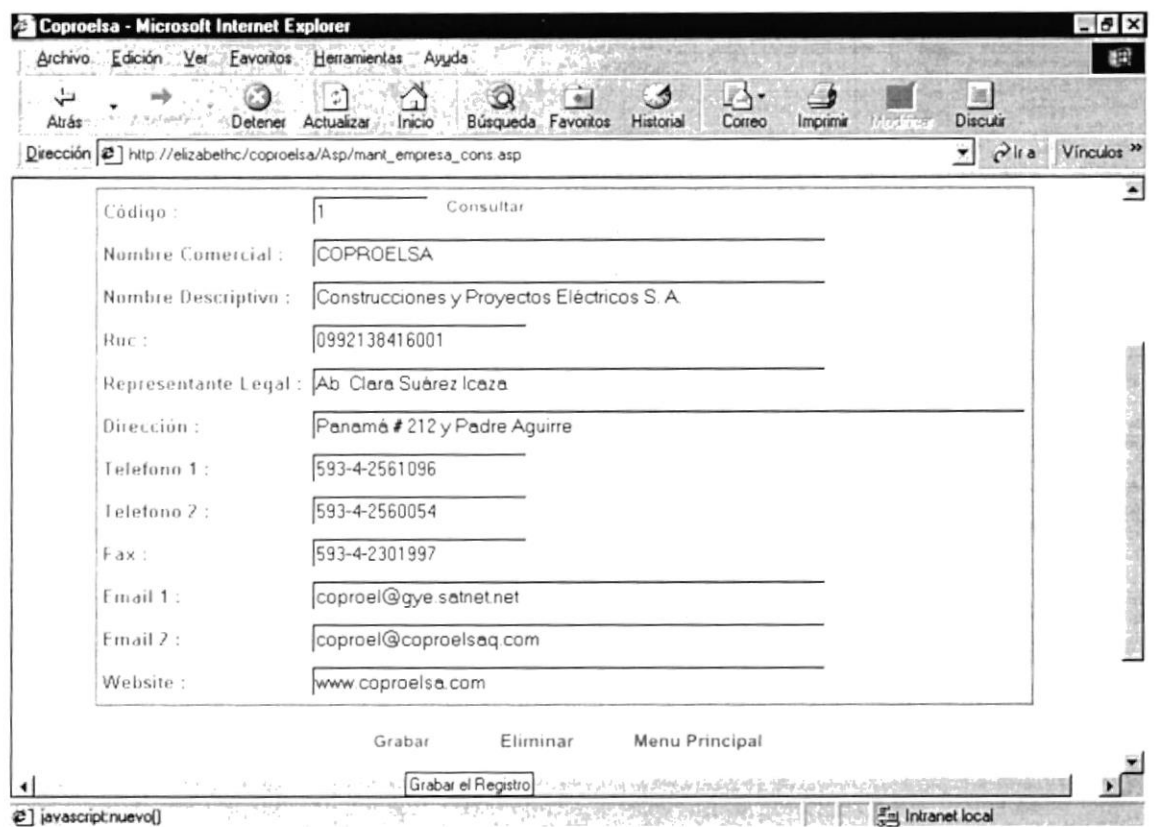

Figura 4.28 Grabar una Empresa

Una vez presionado el botón de Grabar, si los campos ingresados estaban correctos aparecerá el siguiente mensaje:

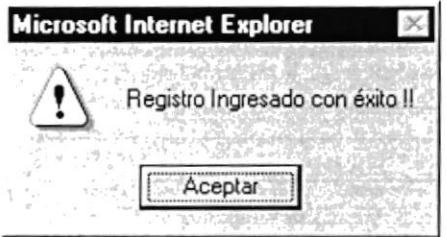

Figura 4.29 Mensaje de Registro Ingresado

### **4.9.2. MANTENIMIENTOS - REFERENCIAS DE CLIENTE**

En esta opción el usuario administrador puede hacer el ingreso, consulta, modificación y eliminación de los datos de uno o varios clientes, que en este caso son las referencias de COPROELSA:

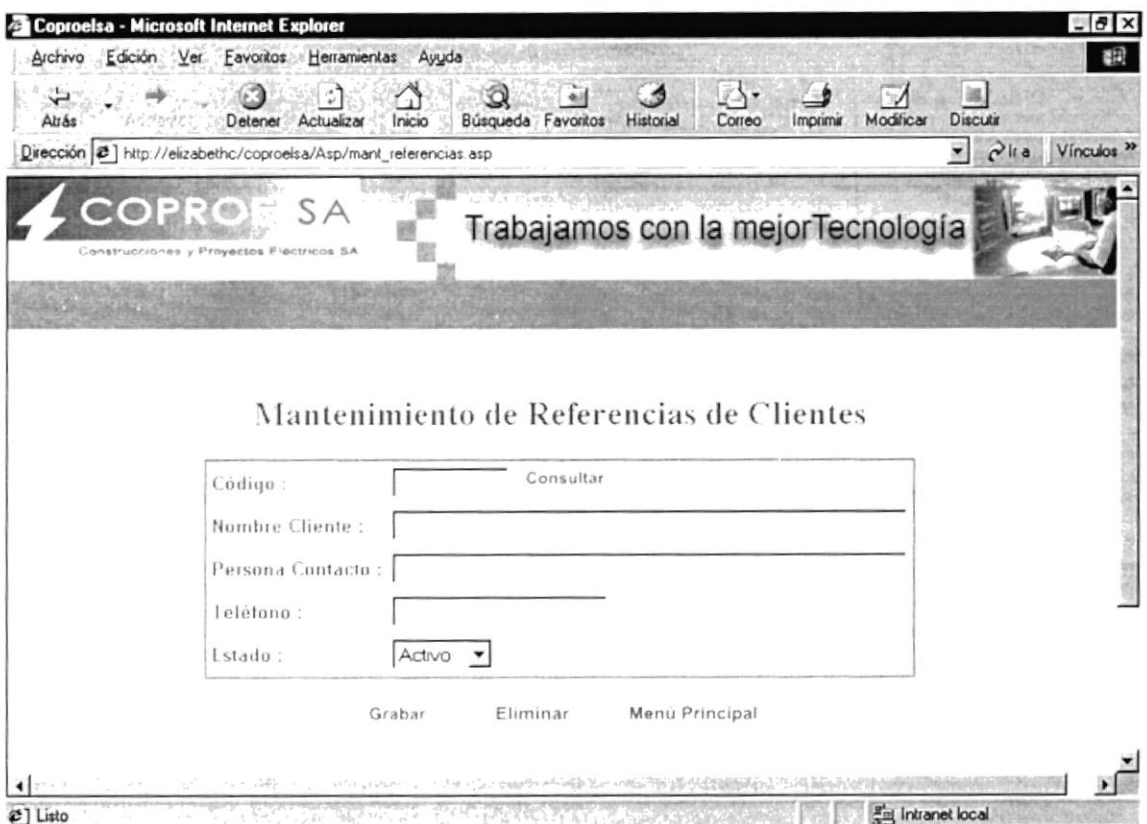

Figura 4.30 Mantenimiento de Referencias de Cliente

Para realizar el ingreso del cliente de referencias, llenamos todos los campos del formulario, y luego hacemos clic en el botón Grabar.

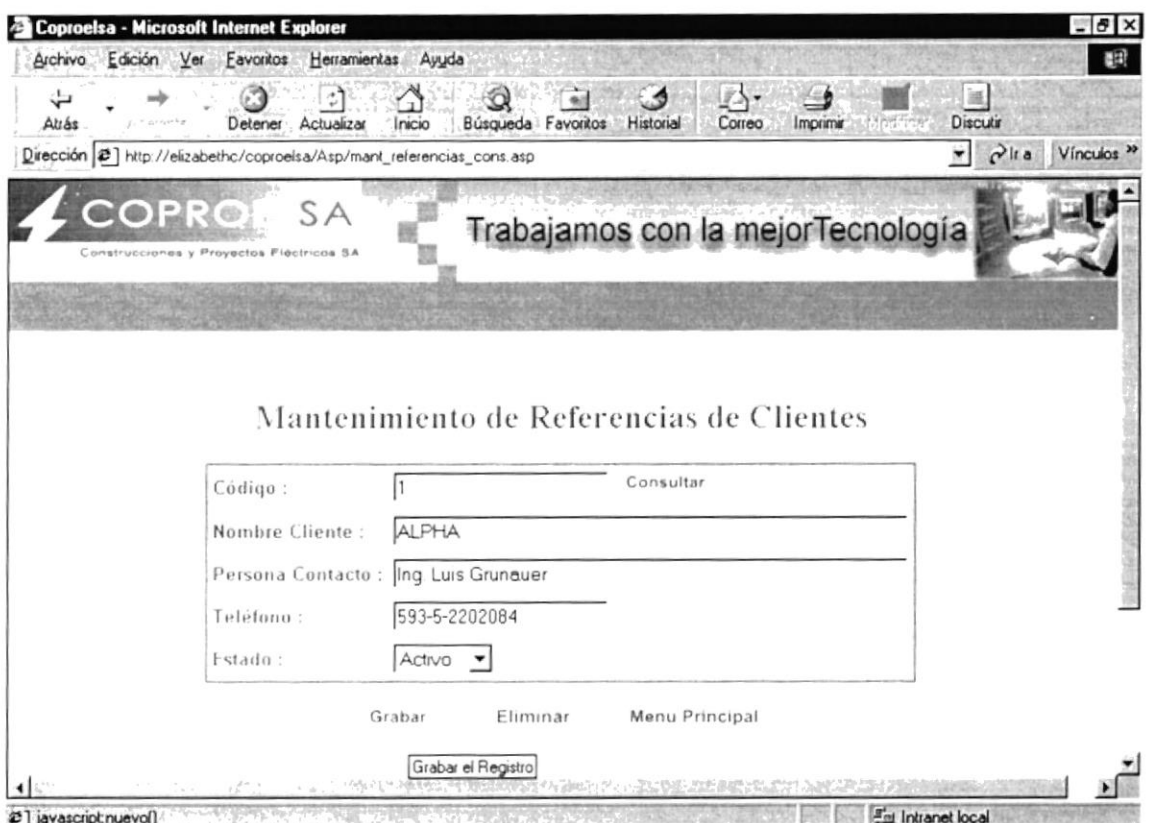

Figura 4.31 Grabar un Cliente de Referencia

Una vez presionado el botón de Grabar, si los campos ingresados estaban correctos aparecerá el siguiente mensaje:

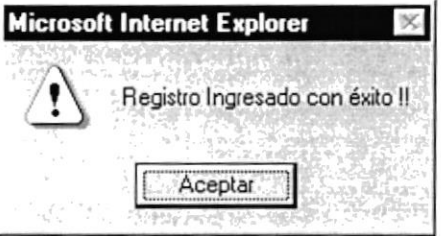

Figura 4.32 Mensaje de Registro Ingresado

 $\lambda$ 

### 4.9.3. MANTENIMIENTOS - USUARIO

En esta opción el usuario administrador puede hacer el ingreso, consulta, modificación y eliminación de los datos de uno o varios usuarios administradores, que en este son los Webmasters de COPROELSA:

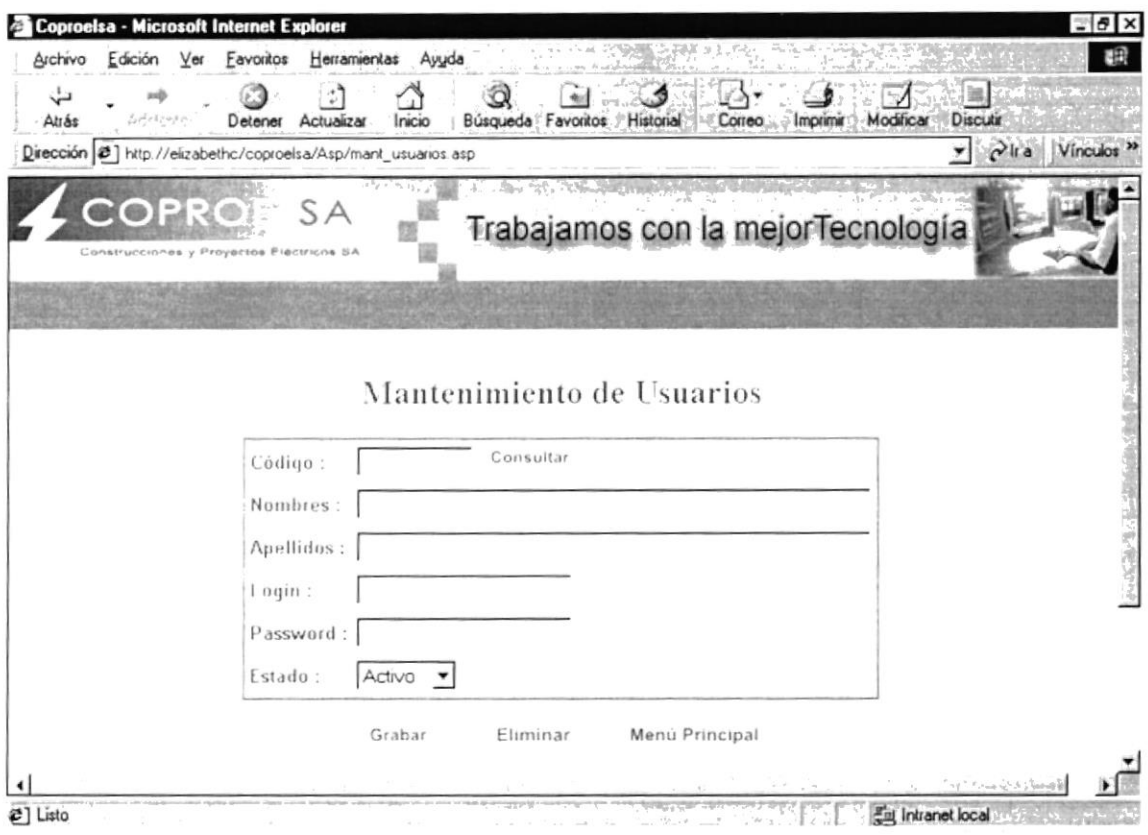

Figura 4.33 Mantenimiento de Usuarios Administradores

Para realizar el ingreso del usuario, llenamos todos los campos del formulario, y luego hacemos clic en el botón Grabar.

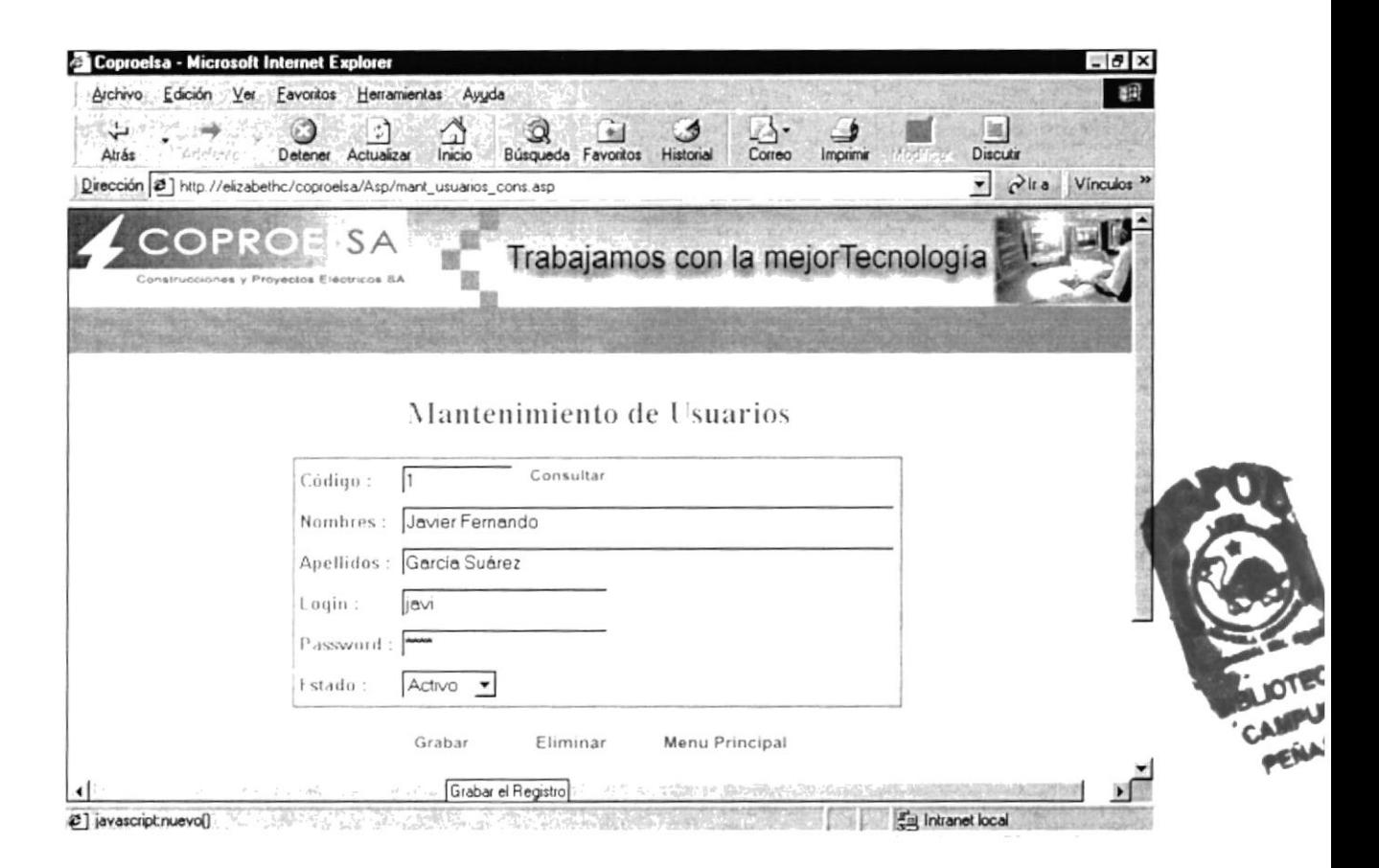

Figura 4.34 Grabar un Usuarios Administradores

Una vez presionado el botón de Grabar, si los campos ingresados estaban correctos aparecerá el siguiente mensaje:

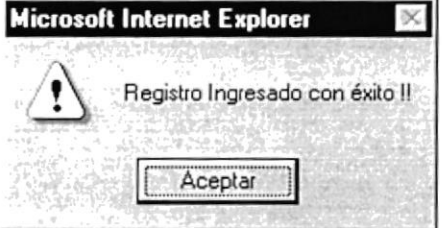

Figura 4.35 Mensaje de Registro Ingresado

### 4.9.4. MANTENIMIENTOS - ESTADO

En esta opción el usuario administrador puede hacer el ingreso, consulta, modificación y eliminación de los datos de uno o varios estados, que en este son los estados que van a tener los usuarios administradores y los clientes de referencia.

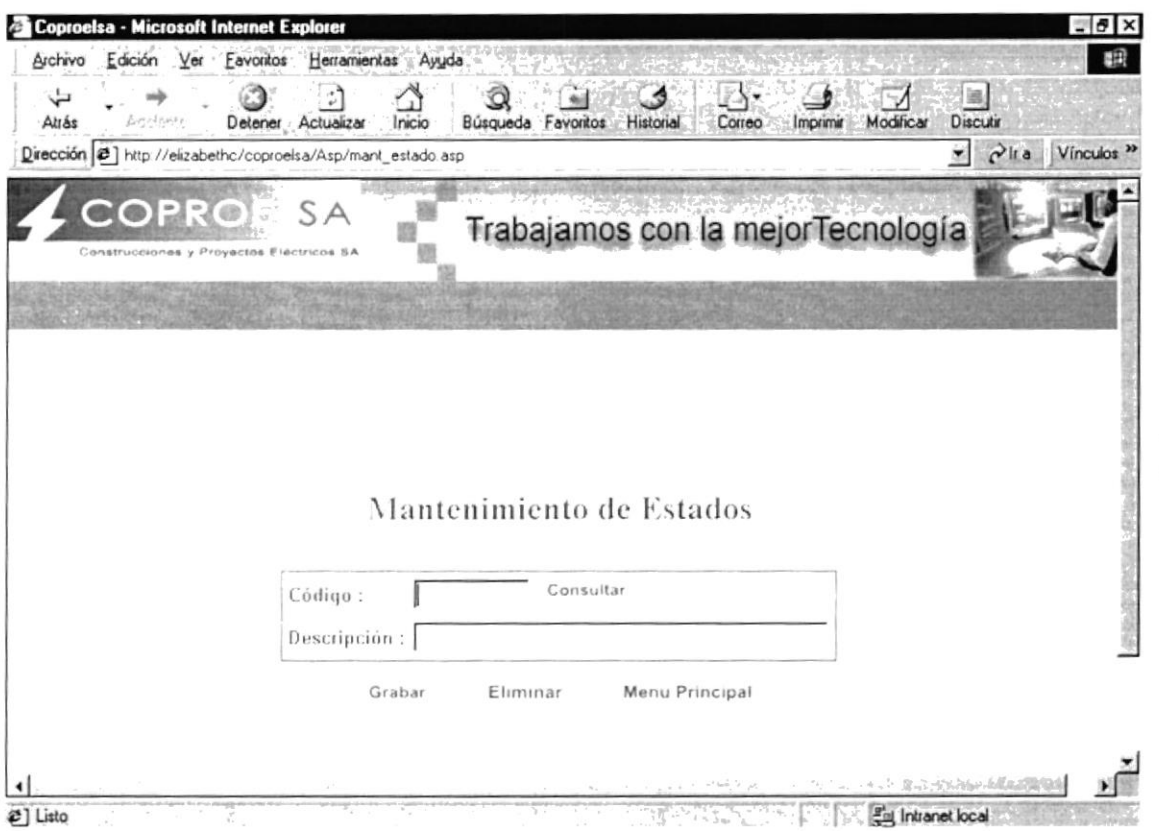

Figura 4.36 Mantenimiento de Estado

 $\boldsymbol{r}$ 

Para realizar el ingreso del estado, llenamos todos los campos del formulario, y luego hacemos clic en el botón Grabar.

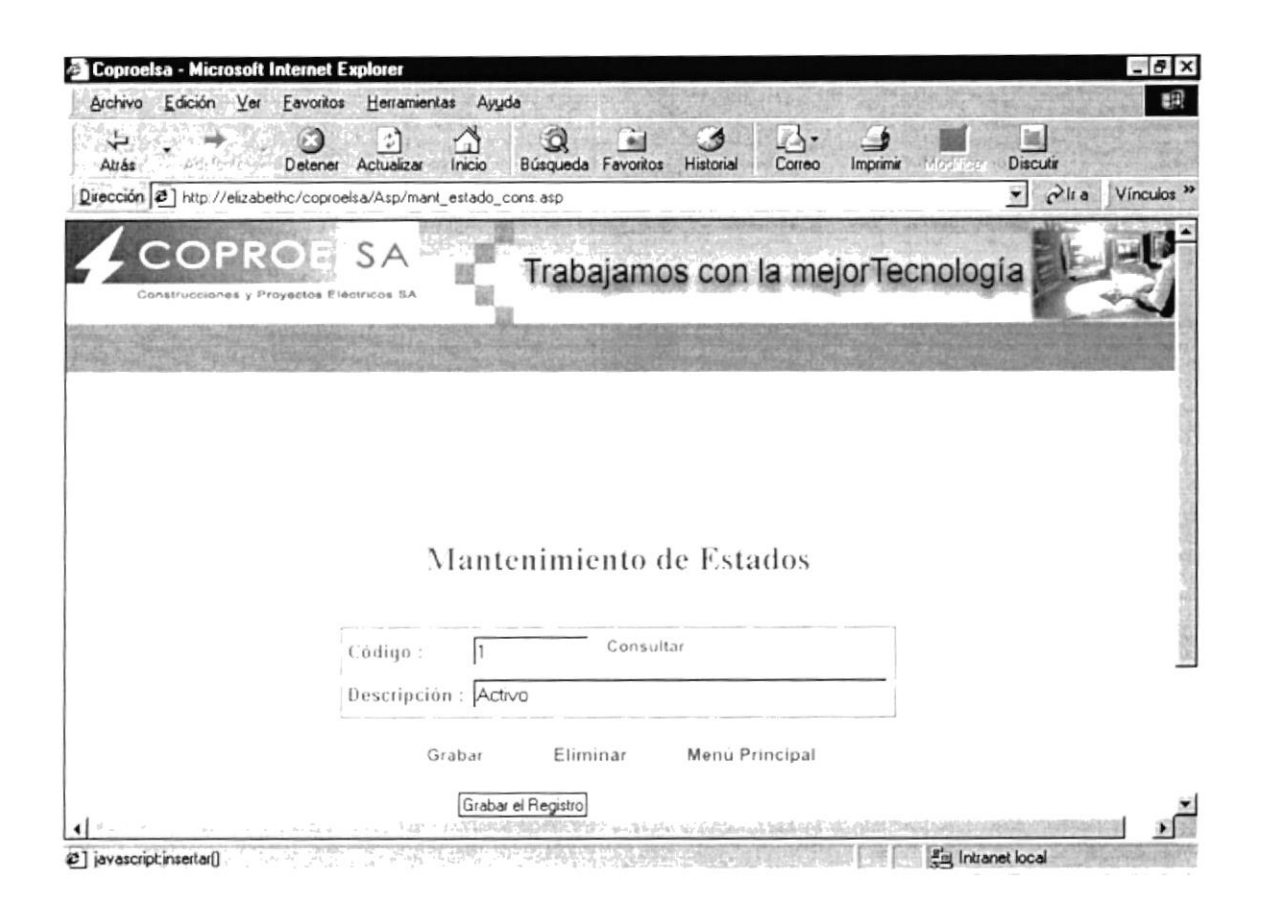

Figura 4.37 Grabar un Estado

Una vez presionado el botón de Grabar, si los campos ingresados estaban correctos aparecerá el siguiente mensaje:

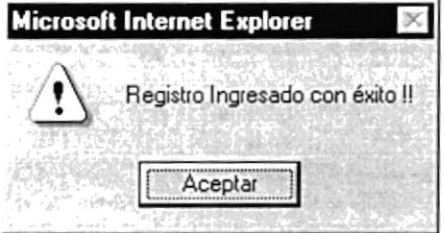

Figura 4.38 Mensaje de Registro Ingresado

# 4.10. MENÚ CONSULTAS

En esta opción el usuario administrador podrá visualizar las diferentes consultas generales que se pueden realizar en el sistema:

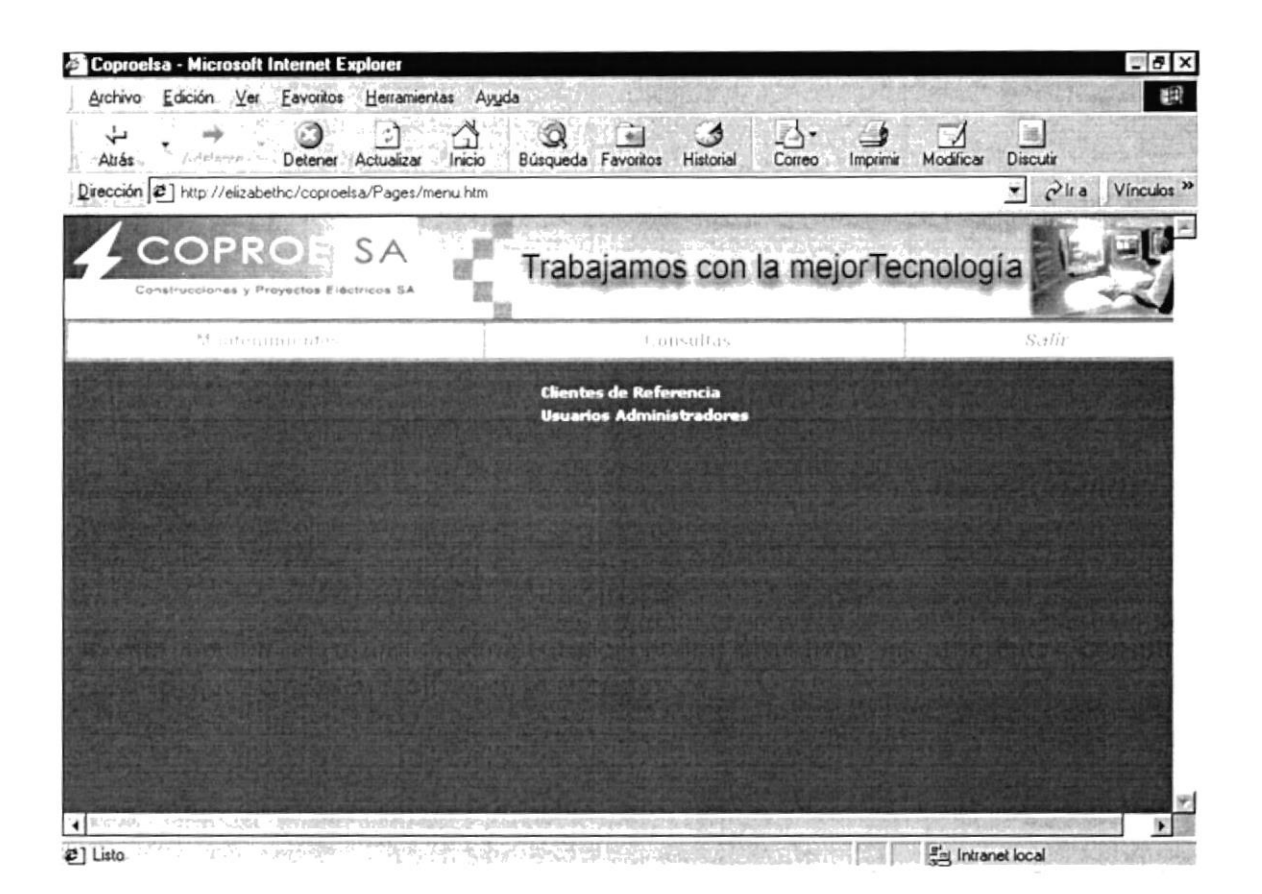

Figura 4.39 Menú de Administración, Consultas

#### **CONSULTAS - CLIENTES DE REFERENCIA**  $4.10.1.$

En esta opción el usuario administrador puede hacer la Consulta de los clientes de referencia que existen actualmente en la base de datos.

|                                                                  | Consulta de Clientes de Referencias - Microsoft Internet Explorer |                      | $= 0 x$                           |
|------------------------------------------------------------------|-------------------------------------------------------------------|----------------------|-----------------------------------|
| Edición Ver Favoritos Herramientas Ayyda<br>Archivo              |                                                                   |                      |                                   |
| Letal series<br>Detener<br>Actualizar<br>Atrás                   | Búsqueda Favoritos<br>Inicio<br>Historial<br>Correo               | Modificar<br>Imprime | Discutin                          |
| Dirección 2 http://elizabethc/coproelsa/Asp/cons_referencias.asp |                                                                   | ×                    | $P$ lta<br>Vínculos <sup>39</sup> |
|                                                                  |                                                                   |                      |                                   |
| OPROE<br><b>SA</b>                                               | Trabajamos con la mejorTecnología                                 |                      |                                   |
| Construcciones y Preyectos Eléctricos SA                         |                                                                   |                      |                                   |
|                                                                  |                                                                   |                      |                                   |
|                                                                  |                                                                   |                      |                                   |
|                                                                  |                                                                   |                      |                                   |
|                                                                  |                                                                   |                      |                                   |
|                                                                  |                                                                   |                      |                                   |
|                                                                  | Consulta de Clientes de Referencia                                |                      |                                   |
|                                                                  |                                                                   |                      |                                   |
|                                                                  |                                                                   |                      |                                   |
| <b>Código Nombre del Cliente</b>                                 | <b>Persona Contacto</b>                                           | Teléfono             | <b>Estado</b>                     |
| <b>ALPHA</b>                                                     | Ing Luis Grunauer                                                 | 593-5-2202084        |                                   |
| AGROPRODUC                                                       | Econ Sucre José Rodríguez                                         | 593-4-2286836        |                                   |
| BANCO DE MACHALA                                                 | Econ Jenny Patrel                                                 | 593-4-2566800        |                                   |
| BANCO DE GUAYAQUIL                                               | Ing Freddy Idrovo                                                 | 593-4-2517100        |                                   |
| CORPORACION NOBOA                                                | Ing Evansto Chang                                                 | 593-4-2442055        |                                   |
| Retroceder                                                       | Menu Principal                                                    |                      | Avanzar #                         |
|                                                                  |                                                                   |                      |                                   |
|                                                                  |                                                                   |                      |                                   |
|                                                                  | $-700$<br>whether a country                                       | 2. 清除情感              |                                   |

Figura 4.40 Consulta de Clientes de Referencia

ķ

**CONTROLLER STATES** 

#### **CONSULTAS - USUARIOS ADMINISTRADORES**  $4.10.2.$

En esta opción el usuario administrador puede hacer la Consulta de los usuarios administradores que existen actualmente en la base de datos.

|            | Archivo Edición Ver Favoritos                                   | Herramientas Ayyda                   |                                    |          |                              | Œ                      |
|------------|-----------------------------------------------------------------|--------------------------------------|------------------------------------|----------|------------------------------|------------------------|
| ∻<br>Atrás | v<br><b>CHESORE</b><br>Actualizar<br>Detener                    | 30<br>Búsqueda Favoritos<br>Inicio   | ₫Å.<br>Historial<br>Correo         | Imprime  | Modificar<br><b>Discutir</b> |                        |
|            | Dirección 2 ] http://elizabethc/coproelsa/Asp/cons_usuarios.asp |                                      |                                    |          | $\mathbf{v}$ $\partial$ lta  | Vínculos <sup>33</sup> |
|            | OPRO<br>SА<br>Construcciones y Proyectos Eléctricos SA          |                                      | Trabajamos con la mejor Tecnología |          |                              |                        |
|            |                                                                 |                                      |                                    |          |                              |                        |
|            |                                                                 |                                      |                                    |          |                              |                        |
|            |                                                                 |                                      |                                    |          |                              |                        |
|            |                                                                 |                                      |                                    |          |                              |                        |
|            |                                                                 |                                      |                                    |          |                              |                        |
|            |                                                                 |                                      |                                    |          |                              |                        |
|            |                                                                 |                                      |                                    |          |                              |                        |
|            |                                                                 | Consulta de Usuarios Administradores |                                    |          |                              |                        |
|            | <b>Nombres</b>                                                  | <b>Apellidos</b>                     | Login                              | Password | <b>Estado</b>                |                        |
|            | Javier Fernando                                                 | García Suárez                        | 1avi                               | 1010     |                              |                        |
|            | K arina                                                         | Abad                                 | Kariloca                           | 2000     | 2                            |                        |
|            | Karına                                                          | Abad                                 | Kanloca                            | 2002     |                              |                        |
|            | Karina                                                          | Abad                                 | Karloca2000                        | kan      | $\mathfrak{D}$               |                        |
| Código     | <b>♦ i Retroceder</b>                                           |                                      | Menu Principal                     |          |                              |                        |
|            |                                                                 |                                      |                                    |          |                              | Avanzar                |

Figura 4.41 Consulta de Usuarios Administradores

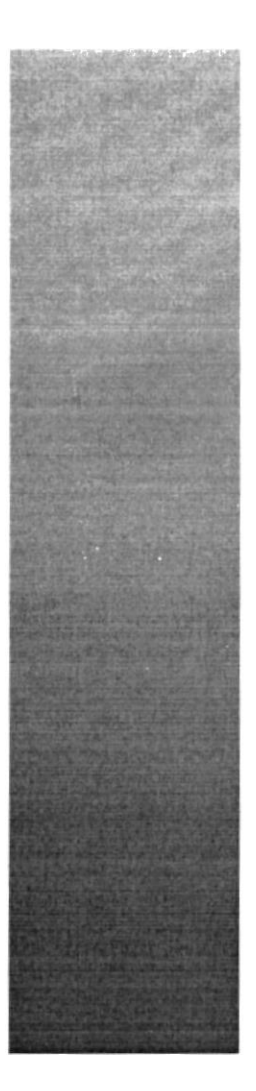

# **ANEXO A.**

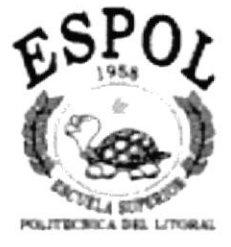

# **GLOSARIO DE TÉRMINOS**

#### GLOSARIO DE TÉRMINOS EN 1989 EN 1989 EN 1989

#### B

#### Bajar

Es el proceso mediante el cual se toman archivos desde otra computadora.

#### Barra de desplazamiento

Barra de botones para indicar desplazamiento hacia arriba y hacia debajo de una ventana.

#### Barra de Título

Pate superior de una ventana donde va el título de dicha ventana.

#### Browser

Conjunto de programas que permite visualizar los servicios de Intemet en modo gráfic o.

 $Buscador$ Buscador<br>Es una parte fundamental del portal. Es la más visitada por los ínter nautas, ya que permiten encontrar temas o sitios relacionados dentro de la inmensa información que tiene Intemet.

#### Correo electrónico

Es otro servicio que presenta el Internet, para intercambiar información por medio de una dirección de correo (buzón) con cualquier lugar del mundo.

C

#### D

#### Dirección

Es la cadena de caracteres por medio de la cual lo identificarán otros usuarios de la red. Es como su casilla de correos.

#### I

#### Internet

Cuando la red se encucntra repartida por el mundo.

#### Internautas

Personas que se encuentran utilizando Intemet.

#### F

#### Frame

Página de Internet, Las cuales se encuentran dividida en segmentos.

#### $\mathbf H$

#### Html

Es un lenguaje basado en el marcado de texto (hipertexto), se usa para diseñar páginas en WWW.

 ${\bf N}$ 

### Navegador

Léase Browser

 $\mathbf U$ 

Usuario

Persona que utiliza una aplicación de servicio.

W

#### **WWW**

Wold Wide Web; amplio mundo de redes.